# SIMWATCH SSW01

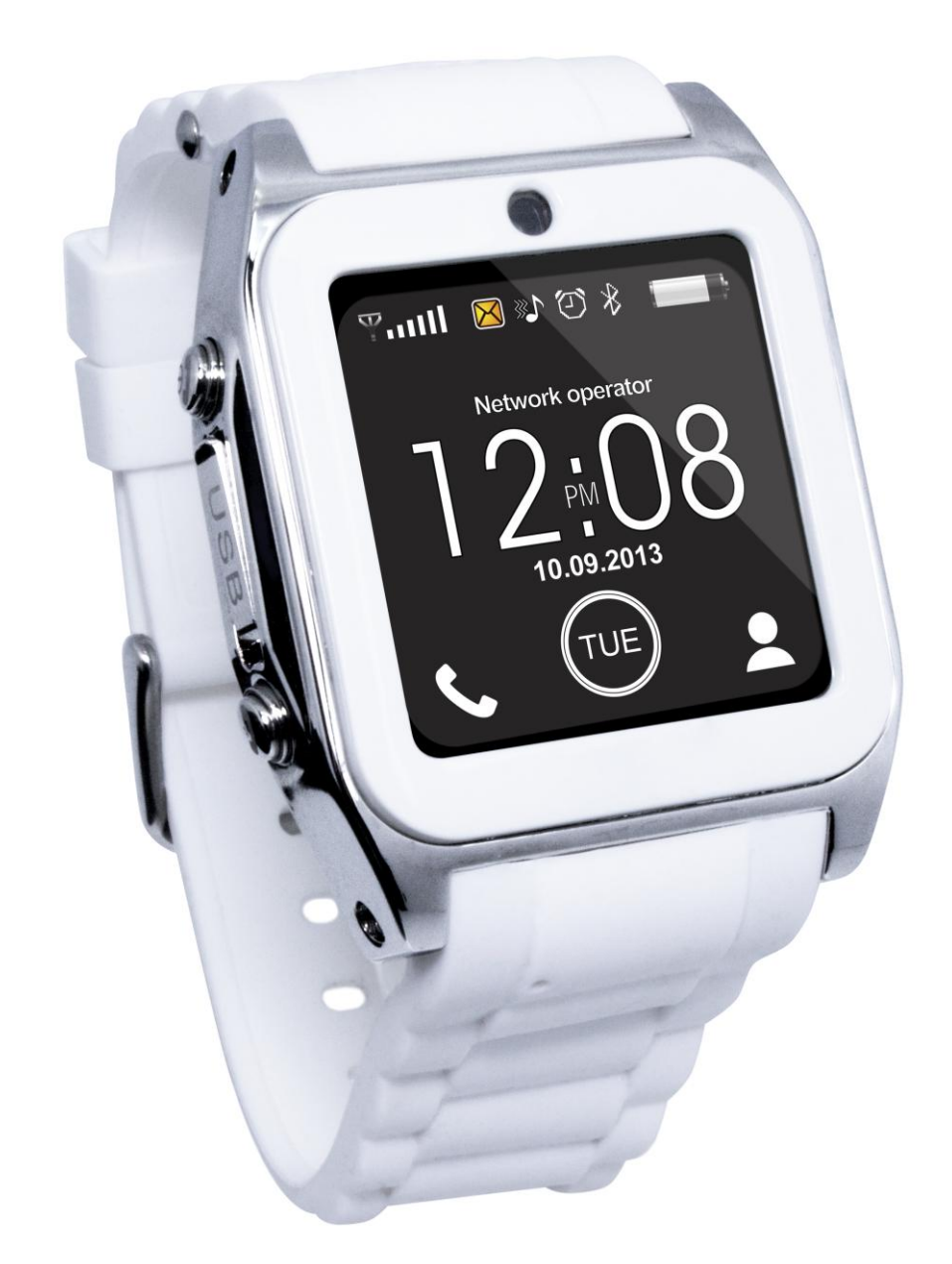

# Votre Montre-téléphone

Description de la Montre-téléphone

# Touches et parties

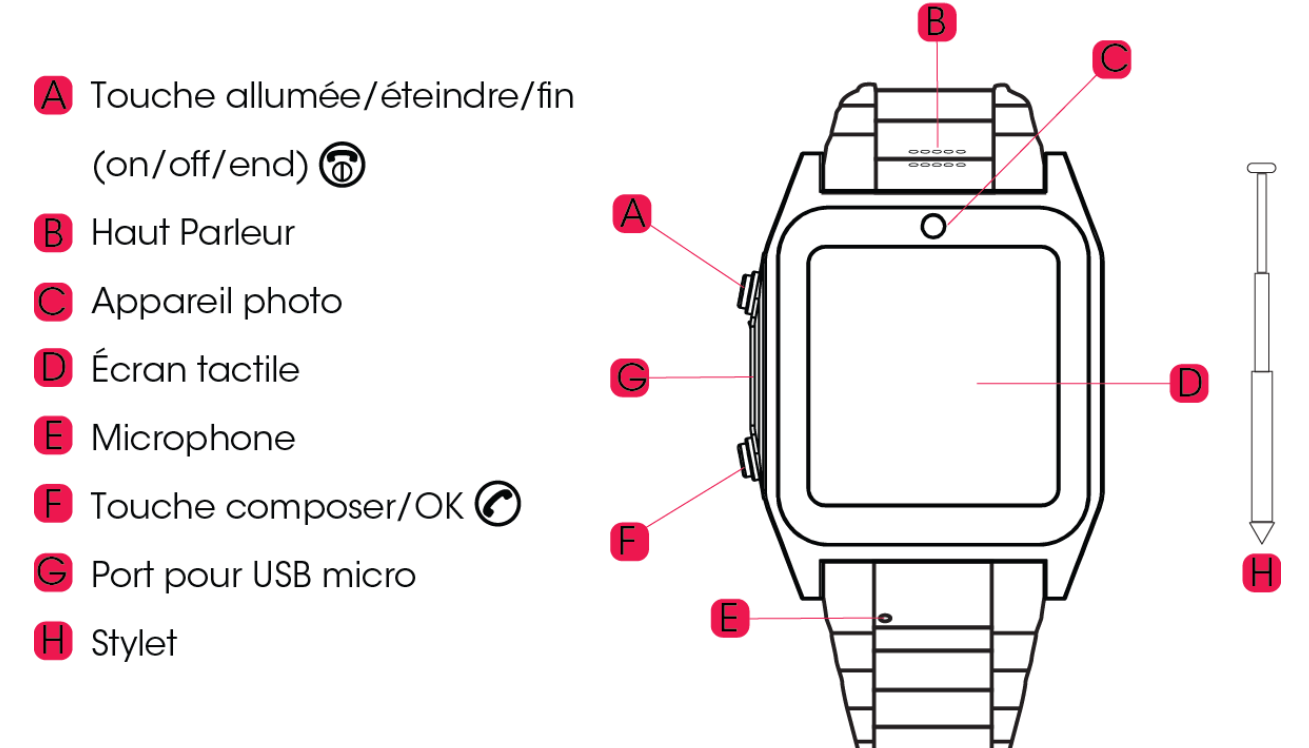

Le stylet télescopique se range dans la montre-téléphone juste au-dessus de l'écran.

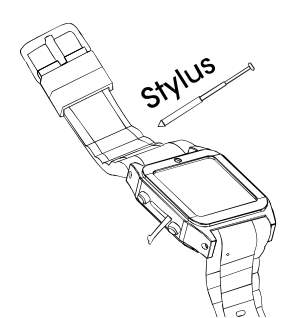

# Liste des fonctions

- · Téléphone aux fonctions complètes
- Compatible SMS et MMS
- Connexion Internet par WAP 1.2.1
- . . . . . . . . . . • Communication bidirectionnelle avec smartphone
- Lecteur MP3/MP4
- Appareil photo avant avec zoom 3x
- · Enregistreur vidéo
- Enregistreur audio
- Enregistreur vocal
- Visionneuse photo
- Gestionnaire de fichiers
- $\bullet$  Agenda
- Liste des tâches  $\bullet$
- Alarme  $\bullet$
- Calculatrice
- Bluetooth  $\bullet$
- Répertoire jusqu'à 500 numéros  $\bullet$
- Journal d'appel  $\bullet$
- . . . . . . . . . Clavier tactile résistant aux  $\bullet$ rayures
- Logement pour carte micro SD
- Vibrations
- Multilingue  $\bullet$

# Description des icônes

Affichage par défaut de l'heure

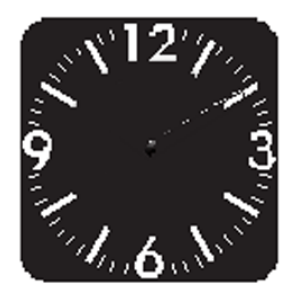

Affichage analogique de l'heure

Affichage numérique de l'heure

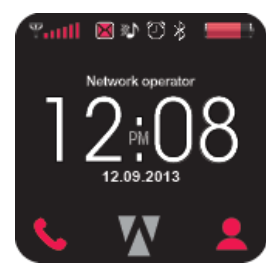

Puissance du signal

Alarme activée

Niveau de la batterie

Date et heure

Liens vers le Clavier de numérotation du téléphone, le Menu principal et le Répertoire

Fonctions de la montre-téléphone : Page 1

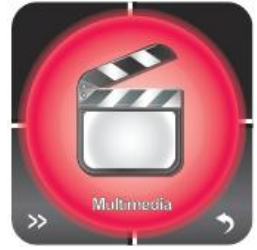

Multimédia : Appareil photo, Visionneuse photo, Lecteur audio, Lecteur vidéo, Enregistreur vocal

Fonctions de la montre-téléphone : Page 2

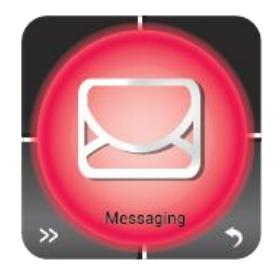

Messagerie

# Fonctions de la montre-téléphone : Page 3

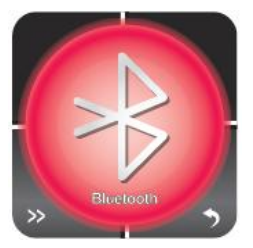

**Bluetooth** 

Fonctions de la montre-téléphone : Page 4

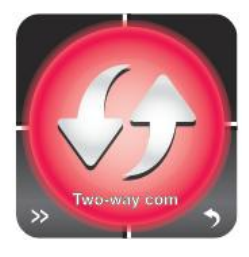

Communication bidirectionnelle

Fonctions de la montre-téléphone : Page 5

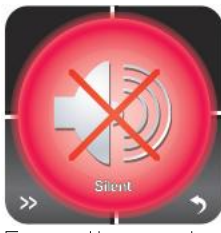

Mode silencieux

Fonctions de la montre-téléphone : Page 6

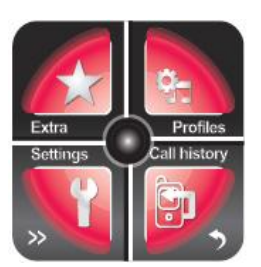

Agenda : Gestionnaire de fichiers, Calculatrice, Alarme, Tâches

**Profils** 

Paramètres : Calibration du stylet, Paramètres du téléphone, Paramètres réseau,

Paramètres de sécurité, Paramètres d'appel, Restauration des réglages d'usine

Journal d'appel

Fonction de la montre-téléphone : Page 7

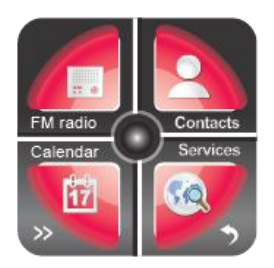

Radio FM

Répertoires

Calendrier

Services : Compte Données et Services Internet

# Première utilisation

# Insérer une carte SIM

La montre-téléphone vous permet d'enregistrer vous-même des contacts téléphoniques dans sa mémoire interne ou dans une carte SIM. Pour insérer une carte SIM dans la montre-téléphone, procédez comme suit :

1. Éteignez la montre-téléphone en appuyant sur la touche Allumer/Éteindre jusqu'à ce que l'écran s'éteigne.

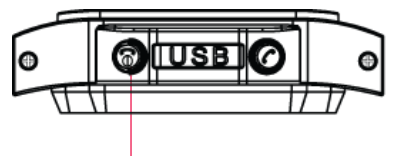

# Appui long sur la touche Allumer/Eteindre

- 2. Retournez la montre et démontez son cache arrière.
- 3. Soulevez le côté droit de la plus grande des deux plaquettes métalliques argentées pour l'ouvrir.
- 4. Insérez une carte SIM dans le logement.

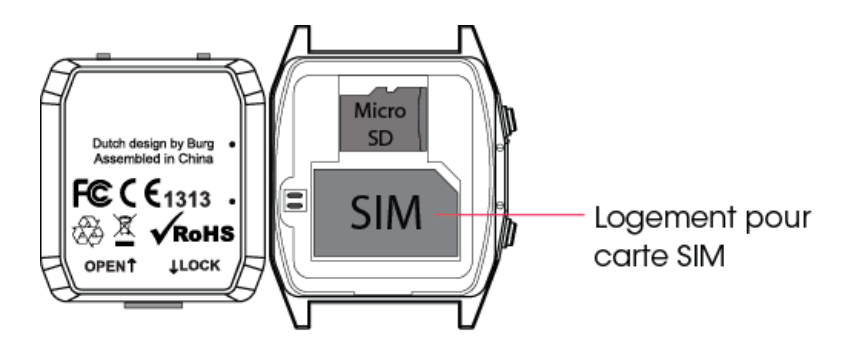

- 5. Remettez la plaquette métallique argentée dans sa position initiale.
- 6. Refermez le capot arrière.

# Insérer une carte Micro SD

La montre-téléphone vous permet de stocker des fichiers audio ou vidéo, des enregistrements audio et d'autres données dans sa mémoire interne ou dans une carte Micro SD amovible d'une capacité maximale de 16 Go. Pour insérer une carte Micro SD dans la montre-téléphone, procédez comme suit :

1. Éteignez la montre-téléphone en appuyant sur la touche Allumer/Éteindre jusqu'à ce que l'écran s'éteigne.

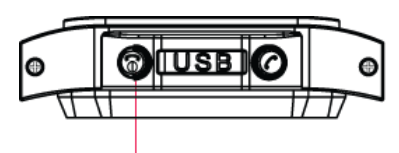

### Appui long sur la touche Allumer/Eteindre

- 2. Retournez la montre et démontez son cache arrière.
- 3. Soulevez le côté droit de la plus petite des deux plaquettes métalliques argentées pour l'ouvrir.
- 4. Insérez une carte Micro SD dans le logement.

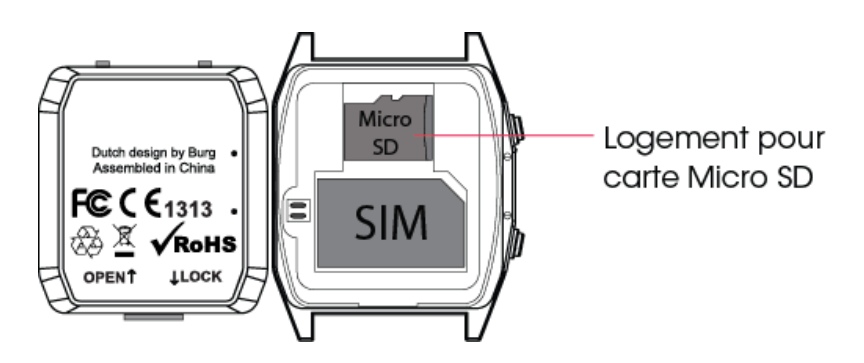

- 5. Remettez la plaquette métallique argentée dans sa position initiale.
- 6. Refermez le capot arrière.

Remarque : la carte Micro SD n'est pas fournie. Il est recommandé d'utiliser une carte Micro SD pour pouvoir profiter de toutes les fonctions de la montre-téléphone.

# Recharger la batterie

L'écran tactile de la montre-téléphone indique le niveau de la batterie.

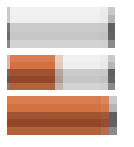

0% restant 50% restant 100% (charge max.)

Pour recharger la batterie de la montre-téléphone, procédez comme suit :

- 1. Ouvrez le cache portant l'inscription USB sur le côté de la montre.
- 2. Insérez la petite fiche du câble USB fourni dans la montre.

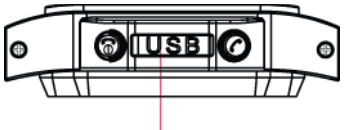

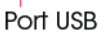

3. Insérez la grande fiche du câble USB dans le port USB de votre ordinateur.

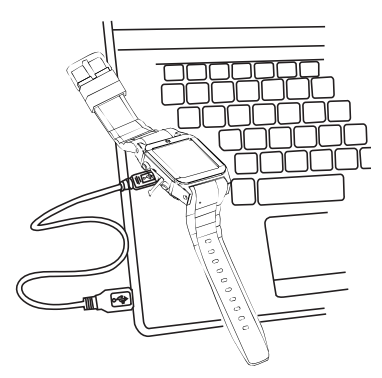

# Allumer ou éteindre l'appareil

Pour allumer ou éteindre la montre, maintenez la touche Allumer/Éteindre appuyée sur le côté de la montre.

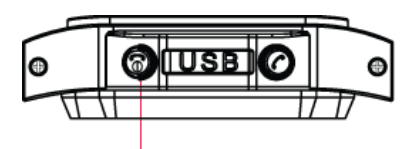

# Appui long sur la touche Allumer/Eteindre

# Calibration de l'écran tactile

Pour que l'écran tactile de votre montre-téléphone fonctionne correctement, vous devez le calibrer avant sa première utilisation. Pour garantir les performances optimales de votre montre-téléphone, vous devez ensuite recalibrer l'écran tactile toutes les deux semaines environ.

Pour calibrer l'écran tactile, procédez comme suit :

- 1. Avec le stylet de la montre-téléphone, appuyez sur la touche M (Menu) de l'écran numérique principal.
- Appuyez 4 fois sur >> (Suivant) dans le coin inférieur gauche de l'écran.  $2 -$
- 3. Appuyez sur l'option Paramètres dans le coin inférieur gauche de l'écran.
- Appuyez sur l'option Paramètres dans le coin supérieur gauche de l'écran.  $4.$
- $5<sup>1</sup>$ Suivez les instructions qui s'affichent à l'écran.

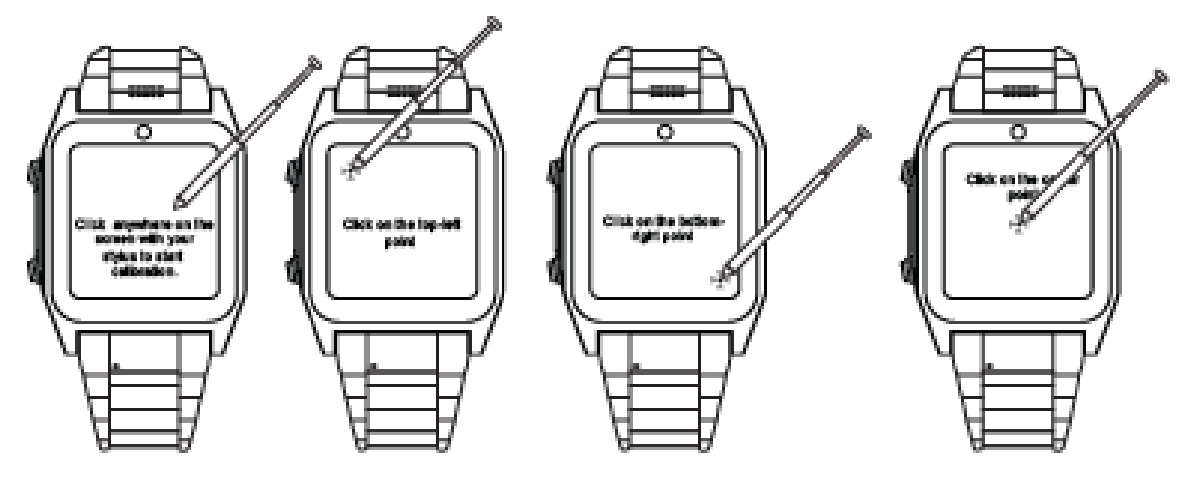

La calibration est terminée quand une marque de pointage verte s'affiche à l'écran avec dessous le mot Terminé.

# Affichage de la montre

Quand vous appuyez sur l'affichage (analogique) par défaut de l'heure, l'affichage numérique de l'heure s'affiche avec en haut les icônes suivantes :

Puissance du signal

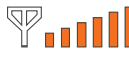

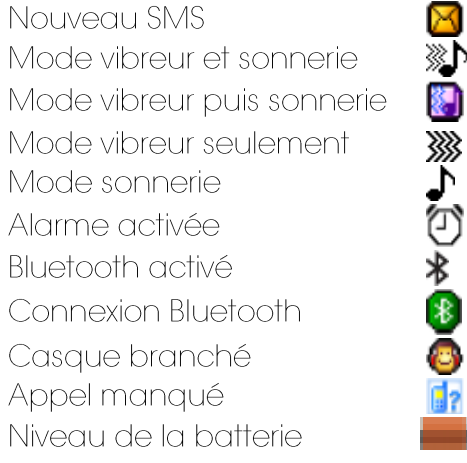

Pour accéder aux fonctions téléphoniques interactives de la montre-téléphone, procédez comme suit :

Appuyez sur la touche pour afficher le clavier de numérotation afin de composer un numéro de téléphone.

Appuyez sur la touche a pour afficher la liste des Contacts.

Appuyez sur la touche  $\overline{\Lambda}$  pour accéder à toutes les autres fonctions de la montretéléphone.

# Fonctions de la montre-téléphone

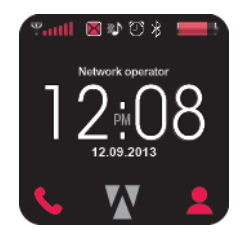

# Effectuer et gérer des appels

Effectuer un appel depuis le clavier de numérotation

Pour effectuer un appel, procédez comme suit :

- 1. Appuyez sur l'affichage (analogique) par défaut.
- 2. Appuyez sur la touche Composer sur le côté de la montre-téléphone ou sur l'icône Téléphone dans le coin inférieur gauche de l'écran.

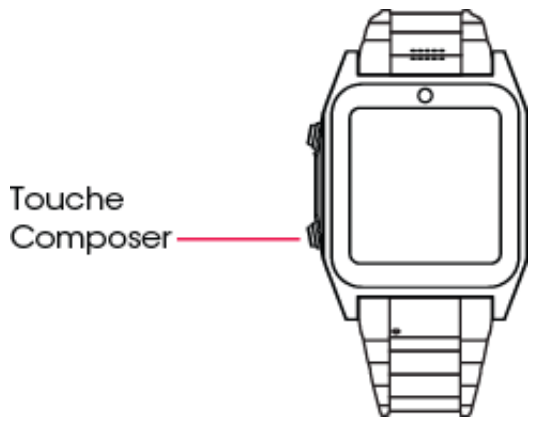

- 3. Composez le numéro de téléphone que vous voulez appeler.
- 4. Appuyez sur la touche d'appel vert dans le coin supérieur gauche de l'écran pour appeler le numéro.

Effectuer un appel depuis le répertoire

Pour effectuer un appel en sélectionnant un contact, procédez comme suit :

- 1. Appuyez sur l'affichage (analogique) par défaut.
- 2. Quand l'affichage numérique de l'heure s'affiche, appuyez sur la touche (Téléphone).
- 3. Appuyez sur la touche Contacts au centre du haut de l'écran.
- 4. Appuyez sur le nom du contact que vous voulez appeler.
- 5. Dans le menu qui s'affiche, appuyez sur « Appeler » pour appeler le contact.

Effectuer un appel depuis le journal d'appels

Pour effectuer un appel depuis le journal d'appels, procédez comme suit :

1. Appuyez sur l'affichage (analogique) par défaut.

- 2. Quand l'affichage numérique de l'heure s'affiche, appuyez sur la touche (Téléphone).
- 3. Appuyez sur la touche d'appel vert dans le coin supérieur gauche de l'écran.
- 4. Dans la liste des appels récents qui s'affiche, appuyez sur le nom de la personne que vous voulez appeler.
- 5. Dans le menu qui s'affiche, appuyez sur « Appeler ».

Répondre à un appel

Pour répondre à un appel entrant, appuyez sur la touche Options qui s'affiche à l'écran, la communication s'établit automatiquement.

Rejeter un appel entrant

Pour rejeter un appel entrant, appuyez sur la touche Rejeter qui s'affiche à l'écran lorsqu'il y un appel entrant

Terminer un appel

Pour terminer un appel, appuyez sur la touche Fin sur le côté de la montre-téléphone.

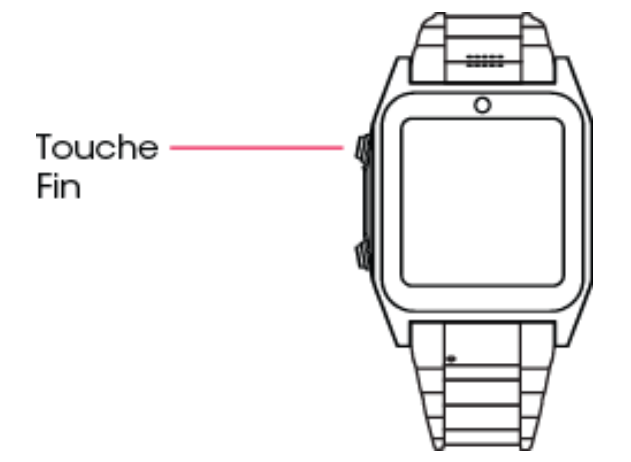

Prendre connaissance de vos messages vocaux

Si vous manquez un appel et que l'appelant vous laisse un message sur votre montretéléphone, une icône « Nouveau message vocal » s'affiche. Pour prendre connaissance de vos messages vocaux, procédez comme suit :

- 1. Appuyez sur l'icône Nouveau message vocal.
- 2. Appuyez sur la touche « Retour ».
- 3. Appuyez à nouveau sur la touche « Retour ».
- 4. Appuyez sur la touche (Téléphone).
- 5. Maintenez la touche 1 du clavier appuyée pour démarrer la lecture du message vocal.

Remarque : Pour afficher le clavier numérique pendant la lecture du message, appuyez sur l'icône Téléphone au centre du bas de l'écran. Quand le clavier est affiché pendant la lecture du message, vous pouvez effectuer les actions suivantes :

- Appuyez sur 7 pour supprimer le message courant.
- Appuyez sur 9 pour le sauvegarder dans les archives.
- Appuyez sur 4 pour réécouter le message.  $\bullet$
- Appuyez sur 5 pour écouter les informations de réception du message.  $\bullet$
- Appuyez sur 6 pour envoyer une copie du message à un tiers en y ajoutant vos remarques.

Afficher les informations d'appel d'un message vocal

Pour afficher les informations d'appel d'un message vocal, procédez comme suit :

- 1. Appuyez sur l'icône Nouveau message vocal.
- 2. Appuyez sur la touche Afficher.
- 3. Appuyez sur le nom de l'appelant.
- 4. Appuyez pour afficher les informations suivantes :
	- Type d'appel  $\bullet$
	- Nom de l'appelant  $\bullet$
	- Numéro de l'appelant  $\bullet$
	- Date et heure de l'appel  $\bullet$
	- Durée de l'appel  $\bullet$
	- Nombre total d'appels de l'appelant.  $\bullet$

Régler le volume pendant un appel

Pour régler le volume pendant un appel, procédez comme suit :

- 1. Appuyez sur la touche Options.
- 2. Dans le menu qui s'affiche, appuyez sur l'option Volume.
- 3. Appuyez sur la touche + pour monter le volume ou sur la touche pour le baisser.

# Gérer la mise en attente

Pour gérer la mise en attente, procédez comme suit :

- 1. Appuyez sur la touche Options.
- 2. Dans le menu qui s'affiche, appuyez sur l'option Mettre en attente un appel.

Ajouter un numéro de téléphone à votre liste noire

Vous pouvez bloquer les appels provenant de certains numéros en les ajoutant à la liste noire de votre téléphone. Pour ajouter un numéro à votre liste noire, procédez comme suit :

- 1. Appuyez sur l'affichage (analogique) par défaut.
- 2. Quand l'affichage numérique de l'heure s'affiche, appuyez sur la touche (Téléphone).
- 3. Appuyez sur la touche d'appel vert dans le coin supérieur gauche de l'écran.
- 4. Dans la liste des appels récents qui s'affiche, appuyez sur le nom de la personne dont vous voulez ajouter le numéro à votre liste noire.
- 5. Dans le menu qui s'affiche, appuyez sur « Ajouter à la liste noire ».
- 6. Appuyez sur « Oui » pour confirmer votre décision.

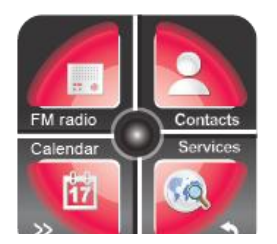

# Gérer vos contacts

Toutes les fonctions listées dans ce chapitre sont disponibles via le menu Contacts de la montre-téléphone. Pour accéder au menu Contacts, procédez comme suit :

- 1. Appuyez sur l'affichage (analogique) par défaut.
- 2. Appuyez sur la touche Contacts dans le coin inférieur droit de l'écran.

#### Afficher la liste de vos contacts

Pour afficher la liste de vos contacts, procédez comme suit :

- 1. Appuyez sur le menu Contacts.
- 2. Quand le répertoire s'affiche, appuyez sur les touches  $\wedge$  et  $\vee$  pour faire défiler la liste des contacts vers le haut ou le bas.

#### Ajoutez un contact

Pour ajouter un numéro à votre répertoire, procédez comme suit :

- 1. Appuyez sur le menu «Contacts ».
- 2. Appuyez sur l'option « Ajouter nouveau contact » en haut de l'écran.
- 3. Saisissez le nom du contact.
- 4. Appuyez sur la touche v pour aller au N°2.
- 5. Saisissez le numéro du contact.
- 6. Appuyez sur la touche  $\vee$  pour aller au N°3.

Remarque : Si vous importez le contact au lieu de l'entrer manuellement, sautez les étapes 3 à 5 et appuyez sur la touche  $\vee$  pour aller au N°3.

- 7. (Optionnel) Saisissez l'adresse e-mail du contact.
- 8. Appuyez sur la touche  $\vee$  pour aller au N°4.
- 9. (Optionnel) Sélectionnez la photo à associer au contact.
- 10. Appuyez sur la touche  $\vee$  pour aller au N°5.
- 11. (Optionnel) Sélectionnez la sonnerie à associer à ce nouveau contact.
- 12. Appuyez sur la touche «Options » dans le coin inférieur droit de l'écran pour saisir d'autres informations.
- 13. Appuyez sur «Options », puis sélectionnez «Sauvegarder » pour ajouter le contact à la liste.

#### Modifier un contact

Pour modifier un contact de votre répertoire, procédez comme suit :

- 1. Appuyez sur le menu Contacts.
- 2. Appuyez sur le nom du contact que vous voulez modifier.
- 3. Sélectionnez «Options », puis sélectionnez «Modifier » dans le menu qui s'affiche.
- 4. Avec la touche ˅, modifiez le nom du contact, le numéro du contact, l'adresse e-mail du contact et/ou la sonnerie associée à ses appels.
- 5. Quand vous avez terminé, appuyez sur la touche Options dans le coin inférieur droit de l'écran.
- 6. Appuyez sur « OK », puis appuyez sur « Oui » pour confirmer les modifications.

### Supprimer un contact

Pour supprimer un contact de votre répertoire, procédez comme suit :

- 1. Appuyez sur le menu Contacts.
- 2. Appuyez sur le nom du contact que vous voulez supprimer.
- 3. Sélectionnez «Supprimer »dans le menu qui s'affiche.
- 4. Appuyez sur « Oui » pour confirmer la suppression du contact.

### Envoyer un message texte (SMS) à un contact

Pour envoyer un message texte (SMS) à un contact depuis le répertoire, procédez comme suit :

- 1. Appuyez sur le menu Contacts.
- 2. Appuyez sur le nom du contact auquel vous voulez envoyer un message texte (SMS).
- 3. Appuyez sur l'option «Envoyer SMS »dans la liste qui s'affiche.
- 4. Composez votre message avec le stylet.
- 5. Appuyez sur la touche Options, puis cliquez sur le nom du contact auquel vous voulez envoyer le message texte (SMS).

### Envoyer un message multimédia (MMS) à un contact

Pour envoyer un message multimédia à un contact depuis le répertoire, procédez comme suit :

- 1. Appuyez sur le menu Contacts.
- 2. Appuyez sur le nom du contact auquel vous voulez envoyer un message multimédia.
- 3. Appuyez sur l'option « Envoyer message multimédia » dans la liste qui s'affiche.
- 4. Composez votre message avec le stylet.
- 5. Appuyez sur la touche Options, puis cliquez sur le nom du contact auquel vous voulez envoyer le message multimédia (MMS).

# Envoyez les informations d'un contact

La montre-téléphone vous permet d'envoyer les informations d'un contact à un autre contact via un SMS ou un MMS, ou directement à un appareil Bluetooth. Pour envoyer les informations d'un contact, procédez comme suit :

- 1. Appuyez sur le menu Contacts.
- 2. Appuyez sur le nom du contact dont vous voulez envoyer les informations.
- 3. Sélectionnez « Envoyer contact » dans la liste qui s'affiche.
- 4. Sélectionnez l'une des options suivantes, puis suivez les instructions qui s'affichent :
	- Via SMS  $\bullet$
	- Via MMS  $\bullet$
	- Via Bluetooth Si vous sélectionnez cette option, il vous est demandé de  $\bullet$ vérifier que le périphérique Bluetooth est allumé. Si la montre-téléphone ne détecte pas le périphérique Bluetooth, un bouton Rechercher nouveau périphérique s'affiche.

# Ajouter un contact à votre liste noire

Pour ajouter un contact à votre liste noire, procédez comme suit :

- 1. Appuyez sur le menu Contacts.
- 2. Appuyez sur le nom du contact dont vous voulez ajouter le numéro à la liste noire.
- 3. Sélectionnez « Ajouter à la liste noire » dans le menu qui s'affiche.
- 4. Appuyez sur « Oui » pour confirmer l'ajout du contact à la liste.

# Copier un contact ou tous les contacts

Pour copier les informations d'un seul contact dans la mémoire de votre téléphone ou dans votre carte SIM, procédez comme suit :

- 1. Appuyez sur le menu Contacts.
- 2. Appuyez sur le nom du contact dont vous voulez copier les informations.
- 3. Appuyez sur « Copier » dans la liste qui s'affiche.
- 4. Appuyez sur « Vers le téléphone » pour copier les informations du contact dans la mémoire de votre téléphone.
- 5. Appuyez sur « Oui » pour confirmer la copie du contact.

Pour copier les informations de tous vos contacts dans la mémoire de votre téléphone ou dans votre carte SIM, procédez comme suit :

- 1. Appuyez sur l'option Contacts.
- 2. Appuyez sur la touche Options.
- 3. Appuyez sur « Paramètres répertoire » dans la liste qui s'affiche.
- 4. Appuyez sur « Copier contacts » dans la liste qui s'affiche.
- 5. Appuyez sur « SIM vers téléphone » ou « Téléphone vers SIM ».
- 6. Appuyez sur « OK ».
- 7. Appuyez sur « Oui » pour confirmer la copie de tous vos contacts.

# Déplacer un contact ou tous les contacts

Pour déplacer les informations d'un seul contact dans la mémoire de votre téléphone ou dans votre carte SIM, procédez comme suit :

- 1. Appuyez sur le menu Contacts.
- 2. Appuyez sur le nom du contact dont vous voulez déplacer les informations.
- 3. Appuyez sur « Déplacer » dans la liste qui s'affiche.
- 4. Appuyez sur « Oui » pour confirmer le déplacement du contact.

Pour copier les informations de tous vos contacts dans la mémoire de votre téléphone ou dans votre carte SIM, procédez comme suit :

- 1. Appuyez sur le menu Contacts.
- 2. Appuyez sur la touche Options.
- 3. Appuyez sur « Paramètres répertoire » dans la liste qui s'affiche.
- 4. Appuyez sur « Déplacer contacts » dans la liste qui s'affiche.
- 5. Appuyez sur « SIM vers téléphone » ou « Téléphone vers SIM ».
- 6. Appuyez sur « Oui » pour confirmer le déplacement de tous vos contacts.

Créer un groupe de contacts

Pour créer un groupe de contacts, procédez comme suit :

- 1. Appuyez sur le menu Contacts.
- 2. Appuyez sur la touche Options.
- 3. Sélectionnez « Groupes » dans la liste qui s'affiche.
- 4. Appuyez sur l'option « Créer nouveau groupe ».
- 5. Appuyez sur « Nom du groupe ».
- 6. Avec le stylet, saisissez le nom du groupe de contacts.
- 7. Appuyez sur la touche Options.
- 8. Sélectionnez « Terminé » pour enregistrer le nouveau groupe de contacts.
- 9. Appuyez sur « Oui » pour confirmer la création du groupe de contacts.

# Modifier un groupe de contacts

Pour modifier un groupe de contacts, procédez comme suit :

- 1. Appuyez sur l'option Contacts.
- 2. Appuyez sur n'importe quel nom de contact dans la liste.
- 3. Sélectionnez « Groupe de contacts » dans la liste qui s'affiche.
- 4. Appuyez sur le nom du groupe de contacts que vous voulez modifier.
- 5. Sélectionnez l'une des options suivantes :
	- Appuyez sur « Afficher les membres » pour afficher et ajouter des membres.
	- Appuyez sur « Supprimer » pour supprimer le groupe de contacts.  $\bullet$
	- Appuyez sur « Supprimer tout » pour supprimer tous les groupes de contacts.

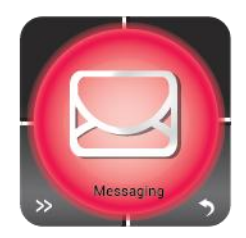

# Gérer les messages

Toutes les fonctions listées dans ce chapitre sont disponibles via le menu SMS de la montre-téléphone. Pour accéder au menu SMS, procédez comme suit :

- 1. Appuyez sur l'affichage (analogique) par défaut.
- 2. Quand l'affichage numérique de l'heure s'affiche, appuyez sur la touche (Menu).
- 3. Appuyez sur la touche >> (Suivant) dans le coin inférieur gauche de l'écran.

Appuyez sur le menu « Messages » qui s'affiche.

# Rédiger un SMS

Pour créer un SMS, procédez comme suit :

- 1. Appuyez sur le menu SMS.
- 2. Appuyez sur l'option Rédiger message dans le coin supérieur gauche de l'écran.
- 3. Sélectionnez « Message texte ».

Astuce : Appuyez sur la touche # pour modifier la méthode de saisie. Consultez la section Changer de méthode de saisie ci-après pour plus de détails sur cette fonction.

- 4. Rédigez le message texte (SMS) que vous voulez envoyer.
- 5. Appuyez sur la touche Options.
- 6. Dans le menu qui s'affiche, appuyez sur l'option Envoyer à.
- 7. Saisissez manuellement le numéro du destinataire ou sélectionnez-le avec l'option «Ajouter depuis le répertoire ».
- 8. Appuyez à nouveau sur la touche Options.
- 9. Appuyez sur « OK » pour envoyer le message.

# Afficher votre boîte de réception

### Pour afficher votre boîtier de réception des SMS, procédez comme suit :

- 1. Appuyez sur le menu « Messages ».
- 2. Appuyez sur l'option « Boîte de réception ».

# Afficher et gérer les messages envoyés

Pour afficher et gérer vos messages envoyés, procédez comme suit :

- 1. Appuyez sur le menu SMS.
- 2. Appuyez sur l'option Messages envoyés dans le coin inférieur gauche de l'écran.
- 3. Appuyez sur l'un des messages pour l'afficher.
- 4. Appuyez sur le menu Options pour afficher les options de message suivantes :
	- **Afficher**  $\bullet$
	- **Répondre**  $\bullet$
	- $\bullet$ Appeler l'envoyeur
	- $\bullet$ Suivant
	- $\bullet$ Supprimer
	- Supprimer tout  $\bullet$

Afficher les brouillons de message

Pour afficher les brouillons de message, procédez comme suit :

- 1. Appuyez sur le menu SMS.
- 2. Appuyez sur l'option Brouillons dans le coin inférieur droit de l'écran.

# Modifier la méthode de saisie

Remarque : Les instructions suivantes expliquent comment modifier la méthode de saisie pour un message texte (SMS) spécifique pendant la rédaction de ce message. Pour modifier la méthode de saisie par défaut du système, reportez-vous au chapitre Paramètres de cette notice d'utilisation.

Modifier la méthode de saisie d'un message texte (SMS/MMS) vous permet d'utiliser la langue dans laquelle vous voulez rédiger ce message, d'ajouter des nombres et des symboles, ou de le rédiger uniquement en minuscules ou en majuscules. Pour modifier la méthode de saisie locale, procédez comme suit :

- 1. Appuyez sur le menu «Messages ».
- 2. Appuyez sur l'option «Rédiger message »dans le coin supérieur gauche de l'écran.
- 3. Appuyez sur l'onglet «Message multimédia ».
- 4. Appuyez sur l'onglet «Options ».
- 5. Appuyez sur l'onglet « Méthode de saisie » à la 3<sup>e</sup> ligne.
- 6. Sélectionnez une méthode de saisie.

#### Afficher et modifier les paramètres généraux

Pour afficher et configurer les paramètres généraux, procédez comme suit :

- 1. Appuyez sur le menu «Messages ».
- 2. Appuyez sur la touche >> (Suivant).
- 3. Appuyez sur l'option «Paramètres SMS »dans le coin supérieur droit de l'écran.
- 4. Appuyez sur l'onglet « Message multimédia ».
- 5. Dans le menu qui s'affiche, appuyez sur l'option «Paramètres généraux ».
- 6. Appuyez sur l'onglet « Rédiger » pour modifier le réglage.
- 7. Appuyez sur l'onglet « Envoyer » pour modifier le réglage.
- 8. Appuyez sur l'onglet « Récupérer » pour modifier le réglage.
- 9. Activez ou désactivez chacun des paramètres suivants en appuyant dessus puis en appuyant sur la touche Activer/Désactiver au bas de l'écran :
	- Accusé de réception
	- Chemin de réponse
	- Sauvegarder les messages envoyés
- 10. Appuyez sur la touche «Terminé» quand vous avez fini.
- 11. Appuyez sur « Qui » pour confirmer vos réglages.

### Afficher le statut de la mémoire

Pour afficher l'espace mémoire utilisé dans la mémoire du téléphone et dans votre carte SIM, procédez comme suit :

- 1. Appuyez sur le menu «Messages ».
- 2. Appuyez sur la touche >> (Suivant).
- 3. Appuyez sur l'option «Paramètres SMS » dans le coin supérieur droit de l'écran.
- 4. Appuyez sur l'onglet « Message multimédia ».
- 5. Dans le menu qui s'affiche, appuyez sur l'option «Paramètres généraux ».
- 6. Dans le menu qui s'affiche, appuyez sur l'option « Statut mémoire » à la 5<sup>e</sup> ligne.
- 7. Appuyez sur «Téléphone », l'affichage s'actualise et affiche le pourcentage déjà utilisé de la mémoire de votre téléphone.
- 8. Appuyez sur «Carte mémoire », l'affichage s'actualise et affiche le pourcentage déjà utilisé de l'espace de votre carte mémoire.
- 9. Cliquez sur la touche « Retour » pour quitter cette page.

#### Sélectionner l'emplacement de stockage

Pour sélectionner l'emplacement de stockage de vos données SMS, procédez comme suit :

- 1. Appuyez sur le menu «SMS ».
- 2. Appuyez sur la touche >> (Suivant).
- 3. Appuyez sur l'option «Paramètres SMS » dans le coin supérieur droit de l'écran.
- 4. Appuyez sur l'onglet « Message multimédia ».
- 5. Dans le menu qui s'affiche, appuyez sur l'option «Paramètres généraux ».
- 6. Dans le menu qui s'affiche, appuyez sur l'option «Stockage préféré».
- 7. Cochez le bouton SIM ou Téléphone pour sélectionner l'emplacement de stockage des données SMS.
- 8. Cliquez sur la touche «OK » pour enregistrer la sélection.

# Sélectionner le type de connexion préféré

Pour sélectionner le type de connexion préféré, procédez comme suit :

- 1. Appuyez sur le menu SMS.
- 2. Appuyez sur la touche >> (Suivant).
- 3. Appuyez sur l'option Paramètres SMS dans le coin supérieur droit de l'écran.
- 4. Dans le menu qui s'affiche, appuyez sur l'option Connexion préférée.
- 5. Cochez l'un des boutons suivants :
	- **•** GPRS prioritaire
	- GSM prioritaire
	- GSM seul
- 6. Cliquez sur la touche «OK » pour enregistrer la sélection.

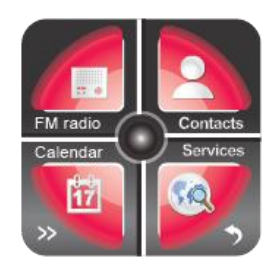

Gérer le journal d'appels

Toutes les fonctions listées dans ce chapitre sont disponibles via le menu Journal d'appels de la montre-téléphone. Pour accéder au menu Journal d'appels, procédez comme suit :

- 1. Appuyez sur l'affichage (analogique) par défaut.
- 2. Quand l'affichage numérique de l'heure s'affiche, appuyez sur la touche (Menu).
- 3. Appuyez 5 fois sur la touche >> (Suivant) dans le coin inférieur gauche de l'écran.

Le menu Journal d'appels s'affiche dans le coin inférieur droit de l'écran.

Afficher les appels manqués

Pour afficher la liste des appels manqués, procédez comme suit :

- 1. Appuyez sur le menu Journal d'appels.
- 2. Appuyez sur l'option « Appels manqués » à la 1<sup>re</sup> ligne.

# Afficher les appels sortants

Pour afficher la liste des appels sortants, procédez comme suit :

- 1. Appuyez sur le menu Journal d'appels.
- 2. Appuyez sur l'option « Appels sortants » à la 2<sup>e</sup> ligne pour afficher les appels sortants.

### Afficher les appels entrants

- 1. Appuyez sur le menu Journal d'appels.
- 2. Appuyez sur l'option « Appels entrants » à la 3<sup>e</sup> ligne pour afficher les appels entrants.

# Effacer le journal d'appels

Pour effacer le journal d'appels, procédez comme suit :

- 1. Appuyez sur le menu Journal d'appels.
- 2. Appuyez sur l'option « Effacer journal » d'appels à la 4<sup>e</sup> ligne.
- 3. Appuyez sur le type d'appel dont vous voulez effacer la liste (Manqués, Sortants ou Entrants) ou appuyez sur « Tous les appels » pour l'effacer.

### Afficher les durées d'appel

Pour afficher les durées cumulées des appels sortants et entrants sur votre montre-téléphone, procédez comme suit :

- 1. Appuyez sur le menu Journal d'appels.
- 2. Appuyez sur l'option « Durées d'appel » à la 5<sup>e</sup> ligne.
	- Une fenêtre s'affiche avec la durée correspondante :
		- Dernier appel
		- Appels sortants
		- Appels entrants

Astuce : Appuyez sur «Réinitialiser tout »sous la page après avoir appuyé sur «Options »dans le coin inférieur gauche pour réinitialiser tous les minuteurs sur zéro.

### Coûts d'appel

Cette fonction ne fonctionne correctement que si l'opérateur de téléphonie en fournit le support. Votre opérateur de téléphonie peut également vous fournir un mot de passe PIN2 pour que vous puissiez configurer cette fonction. Pour afficher les coûts cumulés des appels sortants et entrants effectués avec votre montre-téléphone, procédez comme suit :

- 1. Appuyez sur le menu «Journal d'appels ».
- 2. Appuyez sur l'option « Coûts d'appel » à la 6<sup>e</sup> ligne.
- 3. Appuyez sur l'une des options suivantes pour afficher le coût correspondant :
	- Coût du dernier appel
	- Coûts totaux
- 4. (Optionnel) Appuyez sur l'option Réinitialiser coûts et saisissez votre mot de passe PIN2 pour réinitialiser les coûts listés à l'écran.
- 5. (Optionnel) Appuyez sur l'option Coût max et saisissez votre mot de passe PIN2 pour configurer le coût maximal que vous êtes prêt à payer pour les appels effectués avec votre téléphone.
- 6. (Optionnel) Appuyez sur l'option Prix unitaire et saisissez le mot de passe PIN2 pour afficher le prix unitaire que vous êtes prêt à payer pour chaque appel.
- 7. Appuyez sur la touche « Retour » pour enregistrer vos réglages.

# Compteur de messages texte

Pour afficher le nombre total de messages texte envoyés et reçus, procédez comme suit :

- 1. Appuyez sur le menu Journal d'appels.
- 2. Appuyez sur la touche >> (Suivant).
- 3. Appuyez sur l'option Message texte dans le coin inférieur gauche de l'écran.
- 4. Appuyez sur l'option Envoyés pour afficher le nombre total de messages envoyés avec votre téléphone.
- 5. Appuyez sur l'option Reçus pour afficher le nombre total de messages reçus sur votre téléphone.
- 6. (Optionnel) Appuyez sur la touche Réinitialiser au bas de l'écran pour réinitialiser le compteur des messages sélectionné (Envoyés ou Reçus).
- 7. Appuyez sur la touche « Retour » pour quitter la page.

# Compteurs GPRS

Pour afficher le décompte des données GPRS envoyées et reçues, procédez comme suit :

- 1. Appuyez sur le menu «Journal d'appels ».
- 2. Appuyez sur l'option « Compteur GPRS » à la dernière ligne en faisant défiler vers le haut.
- 3. Appuyez sur l'option «Dernier envoyé» pour afficher la quantité de données envoyées par votre téléphone dans le dernier message.
- 4. Appuyez sur l'option «Dernier reçu » pour afficher la quantité de données reçues par votre téléphone lors du dernier message.
- 5. Appuyez sur l'option «Total envoyé» pour afficher la quantité totale de données envoyées par votre téléphone.
- 6. Appuyez sur l'option «Total reçu » pour afficher la quantité totale de données reçues par votre téléphone.
- 7. (Optionnel) Appuyez sur la touche «Réinitialiser compteur » au bas de l'écran pour réinitialiser tous les compteurs GPRS.
- 8. Appuyez sur la touche « Retour » pour quitter la page.

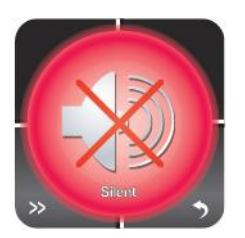

# Gérer le mode silencieux

Pour activer ou désactiver le mode silencieux de votre montre-téléphone, procédez comme suit :

- 1. Appuyez sur l'affichage (analogique) par défaut.
- 2. Quand l'affichage numérique de l'heure s'affiche, appuyez sur la touche (Menu).
- 3. Appuyez 4 fois sur la touche >> (Suivant) dans le coin inférieur gauche de l'écran.
- 4. Appuyez sur le menu Silencieux qui s'affiche.
- 5. Si le téléphone était dans le mode général, une notification d'activation du mode Silencieux s'affiche.

Si le téléphone était dans le mode silencieux, une notification d'activation du mode Général s'affiche.

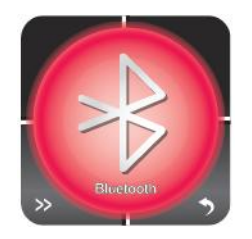

# Gérer le Bluetooth

Toutes les fonctions listées dans ce chapitre sont disponibles via le menu Bluetooth de la montre-téléphone. Pour afficher le menu Bluetooth, procédez comme suit :

- 1. Appuyez sur l'affichage (analogique) par défaut.
- 2. Quand l'affichage numérique de l'heure s'affiche, appuyez sur la touche (Menu).
- 3. Appuyez 2 fois sur la touche >> (Suivant) dans le coin inférieur gauche de l'écran.

Appuyez sur le menu Bluetooth qui s'affiche.

Activer ou désactiver cette fonction

Pour activer/désactiver le Bluetooth, procédez comme suit :

- 1. Appuyez sur le menu «Bluetooth ».
- 2. Appuyez une fois sur la touche « Activer » de la ligne supérieure de l'écran pour activer le Bluetooth. Un indicateur [activé] s'affiche à droite de la ligne.
- 3. Appuyez à nouveau sur la touche «Activer » de la ligne supérieure de l'écran pour désactiver le Bluetooth. Un indicateur [désactivé] s'affiche à droite de la ligne.

Activez ou désactivez la visibilité de la montre-téléphone par les autres appareils Bluetooth.

Pour rendre la montre-téléphone visible par les autres appareils Bluetooth, procédez comme suit :

- 1. Appuyez sur le menu «Bluetooth ».
- 2. Appuyez une fois sur la touche « Visibilité » de la 2<sup>e</sup> ligne de l'écran pour activer la visibilité. Un indicateur [activé] s'affiche à droite de la ligne.
- 3. Appuyez à nouveau sur la touche « Visibilité » de la 2<sup>e</sup> ligne de l'écran pour désactiver la visibilité. Un indicateur [désactivé] s'affiche à droite de la ligne.

### Afficher mon appareil

Pour rechercher un périphérique Bluetooth proche de la montre-téléphone, procédez comme suit :

- 1. Appuyez sur le menu «Bluetooth ».
- 2. Appuyez sur la touche « Mon appareil » à la  $3^e$  ligne de l'écran.

Remarque : Si votre périphérique Bluetooth n'a pas encore été couplé avec la montretéléphone, appuyez sur l'option Rechercher nouveau périphérique pour le rechercher.

# Recherche

Pour rechercher un périphérique Bluetooth proche de la montre-téléphone, procédez comme suit :

- 1. Appuyez sur le menu «Bluetooth ».
- 2. Appuyez sur la touche « Mon appareil » à la 4<sup>e</sup> ligne de l'écran.
- 3. Appuyez sur la touche «Rechercher périphérique audio » pour rechercher les périphériques Bluetooth proches.

### Donner un nom à votre appareil Bluetooth

Pour donner un nom à votre appareil Bluetooth, procédez comme suit :

- 1. Appuyez sur le menu «Bluetooth ».
- 2. Appuyez sur la touche « Mon nom » à la 5<sup>e</sup> ligne de l'écran.
- 3. Saisissez le nom que vous voulez utiliser pour identifier votre appareil Bluetooth.
- 4. Appuyez sur le bas de la flèche dirigée vers le bas du coin inférieur gauche du clavier quand vous avez terminé.
- 5. Appuyez sur la touche «Options ».

#### Fonctions avancées

La montre-téléphone intègre également3 fonctions Bluetooth avancées, procédez comme suit pour accéder à ces fonctions :

- 1. Appuyez sur le menu «Bluetooth ».
- 2. Appuyez sur l'option « Avancé » à la 6<sup>e</sup> ligne de l'écran.

Option avancée 1 : Chemin audio

L'option Chemin audio vous permet de sélectionner le chemin audio. Deux options sont disponibles :

- Laisser dans le téléphone
- Transférer au casque Bluetooth

#### Option avancée 2 : Stockage

L'option Stockage vous permet de sélectionner l'emplacement de stockage des données Bluetooth. Trois options sont disponibles :

- Téléphone
- Carte mémoire
- Toujours demander

Option avancée3 : Mon adresse

L'option Mon adresse affiche l'adresse réseau de la montre-téléphone qu'elle utilise pour effectuer des couplages Bluetooth.

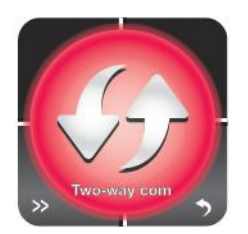

# Configurer une communication bidirectionnelle

Toutes les fonctions listées dans ce chapitre sont disponibles via le menu Bluetooth de la montre-téléphone. Pour afficher le menu Bluetooth, procédez comme suit :

- 1. Appuyez sur l'affichage (analogique) par défaut.
- 2. Quand l'affichage numérique de l'heure s'affiche, appuyez sur la touche (Menu).

3. Àppuyez 3 fois sur la touche >> (Suivant) dans le coin inférieur gauche de l'écran. Appuyez sur le menu Bluetooth qui s'affiche.

# Activer ou désactiver cette fonction

Pour activer ou désactiver la fonction Compagnon Bluetooth, procédez comme suit :

- 1. Appuyez sur le menu « Communication Bidirectionnelle ».
- 2. Appuyez une fois sur la touche « Compagnon Bluetooth » de la 1<sup>re</sup> ligne de l'écran pour activer le Compagnon Bluetooth. Un indicateur [activé] s'affiche à droite de la ligne.
- 3. Appuyez à nouveau sur la touche « Compagnon Bluetooth » de la 1<sup>re</sup> ligne de l'écran pour désactiver le Compagnon Bluetooth. Un indicateur [désactivé] s'affiche à droite de la ligne.

Activer ou désactiver la visibilité de la montre-téléphone par les smartphones

Pour rendre la montre-téléphone visible par les autres appareils Bluetooth, procédez comme suit :

- 1. Appuyez sur le menu « Communication bidirectionnelle ».
- 2. Appuyez une fois sur la touche « Visibilité » de la 2<sup>e</sup> ligne de l'écran pour activer la visibilité. Un indicateur [activé] s'affiche à droite de la ligne.
- 3. Appuyez à nouveau sur la touche « Visibilité » de la 2<sup>e</sup> ligne de l'écran pour désactiver la visibilité. Un indicateur [désactivé] s'affiche à droite de la ligne.

# Configurer la communication bidirectionnelle de votre smartphone

Pour connecter la montre-téléphone à votre smartphone via une communication bidirectionnelle, procédez comme suit :

- 1. Activez la fonction «Compagnon Bluetooth ».
- 2. Activez la «Visibilité».
- 3. Retournez au menu Bluetooth. (Quand l'affichage numérique de l'heure s'affiche, appuyez sur la touche (Menu). Appuyez 2 fois sur la touche >> (Suivant) dans le coin inférieur gauche de l'écran.).
- 4. Appuyez sur la touche « Rechercher périphérique audio » à la 4<sup>e</sup> ligne de l'écran.

Sélectionnez « Burg2way » et attendez que « Coupler » s'affiche dans le coin inférieur gauche. Appuyez en bas de « Coupler ».

- 5. Saisissez le mot de passe correspondant.
- 6. Vous êtes maintenant connecté.

Recevoir un appel via une communication bidirectionnelle

Quand vous recevez un appel, il s'affiche sur votre smartphone et sur votre montre-téléphone.

Vous pouvez répondre à l'appel avec votre smartphone ou votre montre-téléphone.

Pendant un appel, vous pouvez modifier les réglages (par exemple le volume).

#### Effectuer un appel via une communication bidirectionnelle

Pour effectuer un appel via une communication bidirectionnelle, procédez comme suit :

- 1. Allez dans «Téléphone ».
- 2. Saisissez un numéro et sélectionnez «Appeler ».
- 3. Deux options sont disponibles :
	- Appel Bluetooth
	- Appel SIM
- 4. Sélectionnez « Appel Bluetooth », vous effectuez maintenant un appel via la montretéléphone en utilisant la carte SIM de votre téléphone.

Envoyer et recevoir des messages via une communication bidirectionnelle

 Pour activer cette connexion (pour l'échange de message entre votre montre SIMWATCH et votre Smartphone Android), vous devez installer une application .APK sur votre Smartphone.

1. Merci de télécharger l'application APK à cette adresse

<http://www.sim-watch.com/APK/BtPhoneSMS>

2. Extraire le fichier .APK et le copier sur votre Smartphone

(vous devez au préalable connecter votre Smartphone à votre ordinateur via le port USB)

- 3. Installer l'application APK sur votre Smartphone
- 4. L'application se nomme « Reacher » et fonctionnera en arrière-plan

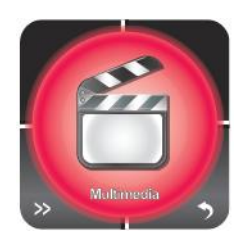

# Gestion multimédia

Votre montre-téléphone intègre un appareil photo, un enregistreur vidéo, un lecteur audio, un lecteur vidéo, un enregistreur vocal et une visionneuse de photos qui sont tous disponibles via le menu Multimédia de la montre-téléphone. Pour afficher le menu Multimédia, procédez comme suit :

- 1. Appuyez sur l'affichage (analogique) par défaut.
- 2. Quand l'affichage numérique de l'heure s'affiche, appuyez sur la touche (Menu).

Le menu Multimédia s'affiche.

# Appareil photo

Options de l'appareil photo

L'appareil photo de la montre-téléphone comporte de nombreux paramètres vous permettant de créer des photographies de haute qualité. Pour accéder à ces

paramètres, entrez dans l'appareil photo, puis appuyez sur l'icône  $\boxed{1}$  (Options) dans le coin inférieur gauche du viseur. Le tableau ci-dessous explique les différents paramètres et leurs options.

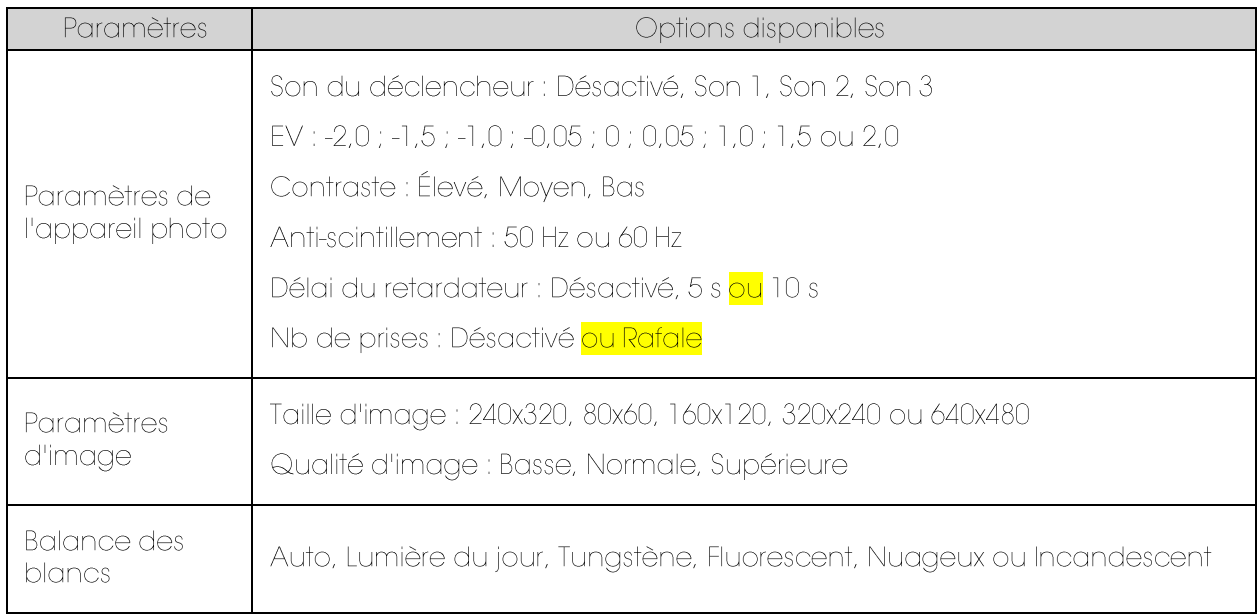

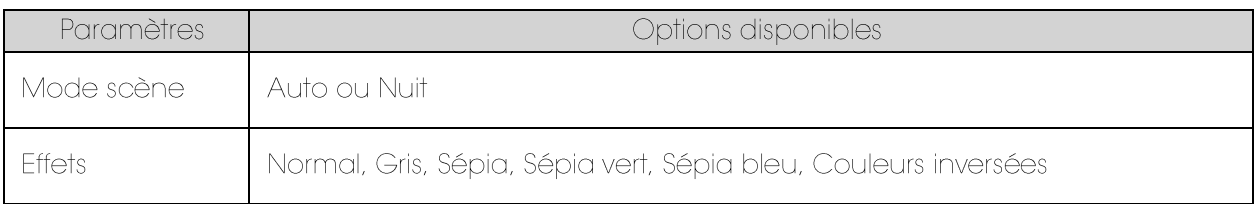

Prendre des photos

Pour prendre des photos avec votre montre-téléphone, procédez comme suit :

- 1. Appuyez sur le menu Multimédia.
- 2. Appuyez sur l'option Appareil photo dans le coin supérieur gauche de l'écran.
- 3. Quand le viseur de l'appareil photo est affiché, cadrez le sujet que vous voulez photographier et appuyez sur l'icône (Appareil photo) dans le bas au centre de l'écran.

L'appareil photo prend la photo et l'enregistre automatiquement dans la mémoire de la montre-téléphone ou dans la carte mémoire en fonction des paramètres de l'appareil photo.

4. Pour visionner vos photos, consultez la section Visionner des photos ci-dessous.

# Visionner des photos

Pour visionner les photos que vous avez prises, procédez comme suit :

- 1. Appuyez sur le menu Multimédia.
- 2. Appuyez sur l'option Appareil photo dans le coin supérieur gauche de l'écran.
- 3. Appuyez sur l'icône il (Options) dans le coin inférieur gauche de l'écran.
- 4. Appuyez sur l'option Photos dans le menu pour afficher la liste de toutes vos photos.

Remarque : Si la liste de vos photos ne s'affiche pas, peut-être sont-elles stockées dans un emplacement inhabituel sur votre téléphone. Reportez-vous à la section Changer l'emplacement de stockage ci-dessous pour savoir comment accéder aux fichiers stockés dans votre téléphone ou dans la carte mémoire.

# Changer l'emplacement de stockage

Vous ne pouvez modifier l'emplacement de stockage que si vous avez inséré une carte mémoire (Micro SD) dans votre téléphone. Pour modifier l'emplacement de stockage de vos photos, procédez comme suit :

- 1. Appuyez sur le menu Multimédia.
- 2. Appuyez sur l'option Appareil photo dans le coin supérieur gauche de l'écran.
- 3. Appuyez sur l'icône  $\Xi$  (Options) dans le coin inférieur gauche de l'écran.
- 4. Appuyez sur l'option « Paramètres avancés » à droite du menu.
- 5. Appuvez sur l'option « Stockage ».
- 6. Appuyez sur « Téléphone » ou « Carte mémoire » pour sélectionner l'emplacement de stockage de vos photos.

Remarque : Si vous n'avez pas inséré de carte mémoire (Micro SD) dans votre téléphone, la seule option qui s'affiche dans la liste est « Téléphone ».

### Appuvez sur « OK » dans le coin inférieur gauche Restaurer les paramètres par défaut

Pour restaurer les paramètres par défaut de l'appareil photo, procédez comme suit :

- 1. Appuyez sur le menu Multimédia.
- 2. Appuyez sur l'option Appareil photo dans le coin supérieur gauche de l'écran.
- 3. Appuyez sur l'icône  $\Xi$  (Options) dans le coin inférieur gauche de l'écran.
- 4. Appuyez sur l'option « Paramètres avancés » à droite du menu.
- 5. Appuyez sur l'option « Restaurer défaut » à droite du menu qui s'affiche.
- 6. Appuyez sur «Oui » pour confirmer la restauration des paramètres par défaut.

# Enregistreur vidéo

Options de l'enregistreur vidéo

L'enregistreur vidéo de la montre-téléphone comporte de nombreux paramètres d'enregistrement vidéo. Pour accéder à ces paramètres, entrez dans l'enregistreur

vidéo, puis appuyez sur l'icône  $\Xi$  (Options) dans le coin inférieur gauche du viseur. Le tableau ci-dessous explique les différents paramètres et leurs options.

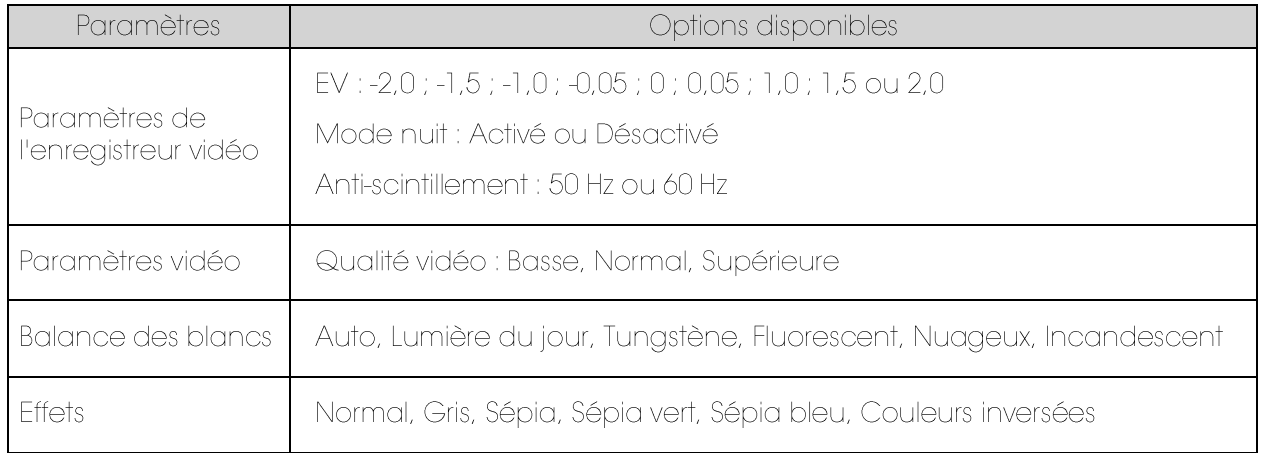

Visionner les vidéos

Les vidéos ne peuvent pas être visionnées avec l'enregistreur vidéo de la montretéléphone, elles peuvent être visionnées avec l'option Lecteur vidéo. Consultez la section Lecture vidéo ci-dessous pour obtenir plus d'informations sur le visionnage des vidéos que vous avez filmées.

Filmer des vidéos

### Pour filmer des vidéos avec votre montre-téléphone, procédez comme suit :

Pour visionner les photos que vous avez prises, procédez comme suit :

- 1. Appuyez sur le menu Multimédia.
- 2. Appuyez sur l'option « Appareil photo » dans le coin supérieur gauche de l'écran.
- 3. Appuyez sur l'icône  $\Xi$  (Options) dans le coin inférieur gauche de l'écran.
- 4. Appuyez sur l'option « Changer » dans le menu.
- 5. Appuyez sur l'option « Enregistreur vidéo » pour activer l'enregistreur vidéo.

6. Quand le viseur de l'enregistreur vidéo est affiché, cadrez le sujet que vous voulez filmer et appuyez sur l'icône **(C)** (Vidéo) au centre du bas de l'écran.

L'appareil photo commence l'enregistrement vidéo.

- 7. Pour mettre l'enregistrement en pause, appuyez sur l'icône  $\blacksquare$  (Pause) au centre du bas de l'écran.
- 8. Pour arrêter l'enregistrement, appuyez sur l'icône (Stop) dans le coin inférieur droit de l'écran.
- 9. Appuyez sur « Oui » pour sauvegarder la vidéo que vous avez filmée ou sur « Non » pour la supprimer.
- 10. Pour visionner vos vidéos, consultez la section Lecteur vidéo ci-dessous.

Changer l'emplacement de stockage

Vous pouvez modifier l'emplacement de stockage uniquement si vous avez inséré une carte mémoire (Micro SD) dans le téléphone. Pour modifier l'emplacement de stockage de vos photos , procédez comme suit :

- 1. Appuyez sur le menu Multimédia.
- 2. Appuyez sur l'option Appareil photo dans le coin supérieur gauche de l'écran.
- 3. Appuyez sur l'icône  $\Xi$  (Options) dans le coin inférieur gauche de l'écran.
- 4. Appuyez sur l'option « Paramètres avancés » à droite du menu.
- 5. Appuyez sur l'option « Stockage ».
- 6. Appuyez sur « Téléphone » ou « Carte mémoire » pour sélectionner l'emplacement de stockage de vos photos.

Remarque : Si vous n'avez pas inséré de carte mémoire (Micro SD) dans votre téléphone , la seule option qui s'affiche dans la liste est «Téléphone ».

7. Appuyez sur « OK » dans le coin inférieur gauche pour enregistrer vos réglages.

Restaurer les paramètres par défaut

Pour restaurer les paramètres par défaut de l'appareil photo , procédez comme suit :

- 1. Appuyez sur le menu Multimédia.
- 2. Appuyez sur l'option « Appareil photo » dans le coin supérieur gauche de l'écran.
- 3. Appuyez sur l'icône  $\Xi$  (Options) dans le coin inférieur gauche de l'écran.
- 4. Appuyez sur l'option « Paramètres avancés » à droite du menu.
- 5. Appuyez sur l'option « Restaurer défaut » à droite du menu qui s'affiche.
- 6. Appuyez sur «Oui »pour confirmer la restauration des paramètres par défaut.

#### Lecteur audio

Le lecteur audio de la montre-téléphone vous permet de lire les fichiers MP3 et MP4 stockés dans la mémoire interne de la montre-téléphone ou dans la carte mémoire (Carte SD) que vous avez insérée dans la montre-téléphone.

Créer et configurer la liste de lecture audio

Lors de la première utilisation du lecteur audio, la liste de lecture est vide. Pour ajouter des fichiers à la liste, procédez comme suit :

- 1. Appuyez sur le menu Multimédia.
- 2. Appuyez sur l'option Lecteur audio dans le coin inférieur gauche de l'écran.
- 3. Appuyez sur la touche Liste.

4. Appuyez sur la touche Options.

Remarque : Vous n'avez à effectuer les étapes 5 à 13 ci-dessous que lors de la création ex nihilo d'une liste de lecture (que ce soit la première ou non). Pour simplement ajouter un fichier à une liste existante, allez directement à l'étape 14.

- 5. Appuyez sur la touche Paramètres.
- 6. Appuyez sur la touche Paramètres du lecteur.
- 7. Dans le champ Liste de lecture pre., sélectionnez l'emplacement de stockage des fichiers audio : Téléphone ou Carte mémoire. IMPORTANT : Vérifiez que le champ Auto gén. liste sur la même page est réglé sur Désactivé, sinon vous ne pourrez pas accéder à vos fichiers.
- 8. (Optionnel) Activer ou Désactiver la répétition des fichiers de cette liste.
- 9. (Optionnel) Activer ou Désactiver la lecture dans un ordre aléatoire des fichiers de la liste de lecture.
- 10. Appuyez sur « OK » quand vous avez terminé.
- 11. Appuyez sur « Retour ».
- 12. Appuyez sur «Options ».
- 13. Appuyez sur «Ajouter ».
- 14. Dans la liste des fichiers audio qui s'affiche, appuyez sur les noms des fichiers que vous voulez ajouter à la liste de lecture audio.

Dès qu'un fichier a été ajouté à la liste, une fenêtre comportant le mot Terminé s'affiche.

- 16. Quand vous avez fini d'ajouter des fichiers, appuyez sur «Retour ».
- 17. Appuyez à nouveau sur « Retour ».

La liste de tous les fichiers audio disponibles que vous pouvez lire s'affiche.

#### Lire un fichier audio

Pour lire un fichier audio, procédez comme suit :

- 1. Appuyez sur le menu Multimédia.
- 2. Appuyez sur l'option Lecteur audio dans le coin inférieur gauche de l'écran.
- 3. Appuyez sur la touche Liste.
- 4. Appuyez sur le nom du fichier audio que vous voulez écouter.
- 5. Dans la liste qui s'affiche, appuyez sur «Lecture ».

La lecture du fichier commence. Quand le fichier a été entièrement lu, le lecteur audio lit automatiquement le fichier suivant de la liste ou un fichier aléatoire si le mode aléatoire est activé.

Lire tous les fichiers audio

Pour lire tous les fichiers audio d'une liste, procédez comme suit :

- 1. Appuyez sur le menu Multimédia.
- 2. Appuyez sur l'option Lecteur audio dans le coin inférieur gauche de l'écran.
- 3. Appuyez sur la touche Liste.
- 4. Appuyez sur le nom du premier fichier audio de la liste.
- 5. Dans la liste qui s'affiche, appuyez sur «Lecture ».

La lecture du fichier commence automatiquement, suivie de celles de tous les autres fichiers de la liste.

Afficher les informations d'un fichier audio

Pour afficher les informations d'un fichier audio, procédez comme suit :

- 1. Appuyez sur le menu Multimédia.
- 2. Appuyez sur l'option Lecteur audio dans le coin inférieur gauche de l'écran.
- 3. Appuyez sur la touche Liste.
- 4. Appuyez sur le nom du fichier audio dont vous voulez afficher les informations.
- 5. Dans la liste qui s'affiche, appuyez sur «Infos ».
- 6. La liste des informations du fichier s'affiche :
	- Taille
	- Durée (longueur du morceau)
	- Titre
	- **•** Artiste

#### Lecteur vidéo

Le lecteur vidéo de la montre-téléphone affiche la liste de toutes les vidéos stockées dans la mémoire interne de votre montre-téléphone ou dans la carte mémoire Micro SD que vous avez insérée dans la montre-téléphone. Le lecteur vidéo vous permet de lire, envoyer, renommer, supprimer et trier vos vidéos via un seul menu.

#### Lire une vidéo

Pour lire une vidéo, procédez comme suit :

- 1. Appuyez sur le menu Multimédia.
- 2. Appuyez sur l'option Lecteur vidéo dans le coin inférieur droit de l'écran.
- 3. Dans la liste des vidéos qui s'affiche, appuyez sur celle que vous voulez visionner.
- 4. Appuyez sur l'option Lecture.
- 5. Dans la page de lecture vidéo qui s'affiche, appuyez sur la touche Lecture.

#### Envoyer une vidéo

Pour envoyer une vidéo, procédez comme suit :

- 1. Appuyez sur le menu Multimédia.
- 2. Appuyez sur l'option Lecteur vidéo dans le coin inférieur droit de l'écran.
- 3. Dans la liste des vidéos qui s'affiche, appuyez sur celle que vous voulez envoyer.
- 4. Appuyez sur l'option Envoyer.
- 5. Dans la liste qui s'affiche, appuyez sur l'une des options suivantes : Via MMS ou Via Bluetooth.
- 6. Suivez les instructions qui s'affichent pour créer le message multimédia ou Bluetooth.

#### Renommer une vidéo

Pour renommer une vidéo, procédez comme suit :

- 1. Appuyez sur le menu Multimédia.
- 2. Appuyez sur l'option Lecteur vidéo dans le coin inférieur droit de l'écran.
- 3. Dans la liste des vidéos qui s'affiche, appuyez sur celle que vous voulez renommer.
- 4. Appuyez en bas des « Options ».
- 5. Appuyez sur l'option « Renommer ».
- 6. Avec le clavier qui s'affiche, saisissez le nouveau nom de la vidéo.
- 7. Quand vous avez fini, appuyez sur la touche Options.
- 8. Appuyez sur « Terminé » pour enregistrer le nouveau nom.

#### Supprimer une vidéo

Pour supprimer une vidéo, procédez comme suit :

- 1. Appuyez sur le menu Multimédia.
- 2. Appuyez sur l'option Lecteur vidéo dans le coin inférieur droit de l'écran.
- 3. Dans la liste des vidéos qui s'affiche, appuyez sur celle que vous voulez supprimer.
- 4. Appuyez sur « Qui » pour confirmer la suppression de la vidéo.

#### Supprimer toutes les vidéos

Pour supprimer toutes les vidéos, procédez comme suit :

- 1. Appuyez sur le menu Multimédia.
- 2. Appuyez sur l'option Lecteur vidéo dans le coin inférieur droit de l'écran.
- 3. Appuyez sur la touche Options dans le coin inférieur gauche de l'écran.
- 4. Appuyez sur la touche Supprimer tous les fichiers.
- 5. Appuyez sur «Oui »pour confirmer la suppression de toutes les vidéos de la liste.

#### Trier votre liste de vidéos

Pour les vidéos de votre liste, procédez comme suit :

- 1. Appuyez sur le menu Multimédia.
- 2. Appuyez sur l'option Lecteur vidéo dans le coin inférieur droit de l'écran.
- 3. Appuyez sur la touche Options dans le coin inférieur gauche de l'écran.
- 4. Appuyez sur la touche Trier.
- 5. Sélectionnez l'une des options de tri suivantes :
	- Nom Trier vos vidéos dans l'ordre alphabétique.
	- Type Trier vos vidéos par formats. (Le format par défaut est 3GP)
	- Date Trier vos vidéos selon leurs heure et date de création.
	- **•** Taille Trier vos vidéos par tailles.
	- Aucun Ne pas trier les vidéos. Les nouvelles vidéos sont simplement ajoutées à la fin de la liste.
- 6. Appuyez sur la touche « OK » pour trier vos vidéos.

Changer l'emplacement de stockage

Vous ne pouvez modifier l'emplacement de stockage que si vous avez inséré une carte mémoire (Micro SD) dans votre téléphone. Pour modifier l'emplacement de stockage de vos vidéos, procédez comme suit :

- 1. Appuyez sur le menu Multimédia.
- 2. Appuyez sur l'option Lecteur vidéo dans le coin inférieur droit de l'écran.
- 3. Appuyez sur la touche Options dans le coin inférieur gauche de l'écran.
- 4. Appuyez sur la touche « Stockage » à la 6<sup>e</sup> ligne.
- 5. Appuyez sur «Téléphone »ou «Carte mémoire »pour sélectionner l'emplacement de stockage de vos vidéos.

Remarque : Si vous n'avez pas inséré de carte mémoire (Micro SD) dans votre téléphone, la seule option de la liste est «Téléphone ».

6. Appuyez sur « OK » pour enregistrer vos réglages.

### Enregistreur vocal

L'enregistreur vocal de la montre-téléphone vous permet d'effectuer des enregistrements audio et de les stocker dans la mémoire interne de la montre-téléphone ou dans la carte mémoire.

Créer un enregistrement vocal

Pour créer un enregistrement vocal, procédez comme suit :

- 1. Appuyez sur le menu Multimédia.
- 2. Appuyez sur la touche >> (Suivant) dans le coin inférieur gauche de l'écran.
- 3. Appuyez sur l'option Enregistreur vocal dans le coin supérieur gauche de l'écran.
- 4. Appuyez sur le bouton d'enregistrement bleu en bas de l'écran.
- 5. (Optionnel) Appuyez sur la touche Pause à tout moment pour mettre l'enregistrement en pause.
- 6. Appuyez sur la touche Stop pour terminer l'enregistrement, il est automatiquement sauvegardé.

Envoyer un enregistrement vocal

Pour envoyer un enregistrement vocal, procédez comme suit :

- 1. Appuyez sur le menu Multimédia.
- 2. Appuyez sur la touche >> (Suivant) dans le coin inférieur gauche de l'écran.
- 3. Appuyez sur l'option Enregistreur vocal dans le coin supérieur gauche de l'écran.
- 4. Appuyez sur la touche Options.
- 5. Appuyez sur l'option Nouveau enregistrement ou sur l'option Liste pour créer ou localiser le fichier que vous voulez envoyer.
- 6. Quand vous avez créé/localisé le fichier, appuyez sur l'option Envoyer.
- 7. Dans la liste qui s'affiche, appuyez sur l'une des options suivantes : Via MMS ou Via Bluetooth.
- 8. Respectez les indications qui s'affichent pour créer un message multimédia ou Bluetooth.

Afficher la liste des enregistrements vocaux

Pour afficher votre liste d'enregistrements vocaux, procédez comme suit :

- 1. Appuyez sur le menu Multimédia.
- 2. Appuyez sur la touche >> (Suivante) dans le coin inférieur gauche de l'écran.
- 3. Appuyez sur l'option Enregistreur vocal dans le coin supérieur gauche de l'écran.
- 4. Appuyez sur la touche Options dans le coin inférieur gauche de l'écran.
- 5. Dans le menu qui s'affiche, appuyez sur l'option Liste.

Supprimer un enregistrement vocal

Pour supprimer un enregistrement vocal, procédez comme suit :

- 1. Appuyez sur le menu Multimédia.
- 2. Appuyez sur la touche >> (Suivante) dans le coin inférieur gauche de l'écran.
- 3. Appuyez sur l'option Enregistreur vocal dans le coin supérieur gauche de l'écran.
- 4. Appuyez sur la touche Options dans le coin inférieur gauche de l'écran.
- 5. Dans le menu qui s'affiche, appuyez sur l'option Liste.
- 6. Dans la liste des enregistrements vocaux qui s'affiche, appuyez sur celui que vous voulez supprimer.
- 7. Dans le menu qui s'affiche, appuyez sur l'option Supprimer.
- 8. Appuyez sur la touche « Oui » pour confirmer la suppression de l'enregistrement.

*Changer la qualité audio* Pour changer le format de fichier par défaut de vos enregistrements vocaux, procédez comme suit :

- 1. Appuyez sur le menu Multimédia.
- 2. Appuyez sur la touche >> (Suivant) dans le coin inférieur gauche de l'écran.
- 3. Appuyez sur l'option Enregistreur vocal dans le coin supérieur gauche de l'écran.
- 4. Appuyez sur la touche Options dans le coin inférieur gauche de l'écran.
- 5. Appuyez sur l'option Paramètres.
- 6. Réglez la qualité audio sur «Bas »ou «Haut ».
- 7. Appuyez sur « OK » pour enregistrer vos réglages.

Changer l'emplacement de stockage

Vous ne pouvez modifier l'emplacement de stockage que si vous avez inséré une carte mémoire (Micro SD) dans le téléphone. Pour changer l'emplacement de stockage des enregistrements vocaux, procédez comme suit :

- 1. Appuyez sur le menu Multimédia.
- 2. Appuyez sur la touche >> (Suivant) dans le coin inférieur gauche de l'écran.
- 3. Appuyez sur l'option Enregistreur vocal dans le coin supérieur gauche de l'écran.
- 4. Appuyez sur la touche Options dans le coin inférieur gauche de l'écran.
- 5. Appuyez sur l'option Paramètres.
- 6. Dans le champ Stockage, sélectionnez «Téléphone »ou «Carte mémoire »en fonction de l'emplacement où vous voulez stocker vos enregistrements vocaux.

Remarque : Si vous n'avez pas inséré de carte mémoire (Micro SD) dans votre téléphone, la seule option de la liste est «Téléphone ».

7. Appuyez sur « OK » pour enregistrer vos réglages.

#### Visionneuse photo

La visionneuse photo de la montre-téléphone vous permet de visionner et de gérer les photos que vous avez prises avec l'appareil photo de la montre-téléphone.

#### Visionner une photo

Pour visionner l'une des photos que vous avez prises avec l'appareil photo de votre montretéléphone, procédez comme suit :

- 1. Appuyez sur le menu Multimédia.
- 2. Appuyez sur la touche >> (Suivant) dans le coin inférieur gauche de l'écran.
- 3. Appuyez sur l'option Visionneuse photo dans le coin supérieur droit de l'écran.
- 4. Appuyez sur la vignette de la photo que vous voulez visionner.
- 5. Appuyez n'importe où sur la photo, une barre de menu s'affiche.
- 6. Appuyez sur l'icône flèche circulaire pour faire pivoter la photo de 90°.

#### Afficher les informations d'une photo

Pour afficher les informations d'une photo que vous avez prise avec l'appareil photo de votre montre-téléphone, procédez comme suit :

- 1. Appuyez sur le menu Multimédia.
- 2. Appuyez sur la touche >> (Suivant) dans le coin inférieur gauche de l'écran.
- 3. Appuyez sur l'option Visionneuse photo dans le coin supérieur droit de l'écran.
- 4. Appuyez sur la vignette de la photo dont vous voulez afficher les informations.
- 5. Appuyez sur « Options » dans le coin inférieur droit.

6. Appuyez sur l'option « Informations photo » à la  $2<sup>e</sup>$  ligne pour afficher des informations détaillées de la photo, dont sa résolution, sa largeur, sa hauteur et sa durée d'exposition.

Modifier le style d'affichage des photos

Pour modifier le style d'affichage des photos dans la visionneuse photo, procédez comme suit :

- 1. Appuyez sur le menu Multimédia.
- 2. Appuyez sur la touche >> (Suivant) dans le coin inférieur gauche de l'écran.
- 3. Appuyez sur l'option Visionneuse photo dans le coin supérieur droit de l'écran.
- 4. Appuyez sur la touche «Options »dans le coin inférieur droit.
- 5. Appuyez sur l'option « Naviguer dans les styles » à la  $3^e$  ligne.
- 6. Sélectionnez l'une des options suivantes : « Liste de styles » ou « Matrice de styles ».
- 7. Appuyez sur « OK » pour enregistrer vos réglages.

#### Envoyer une photo

Pour envoyer une photo, procédez comme suit :

- 1. Appuyez sur le menu Multimédia.
- 2. Appuyez sur la touche >> (Suivant) dans le coin inférieur gauche de l'écran.
- 3. Appuyez sur l'option Visionneuse photo dans le coin supérieur droit de l'écran.
- 4. Appuyez sur la touche « Options » dans le coin inférieur droit.
- 5. Appuyez sur l'option « Envoyer » à la 4<sup>e</sup> ligne.
- 6. Dans la liste qui s'affiche, appuyez sur l'une des options suivantes : Via MMS ou Via Bluetooth.
- 7. Suivez les instructions qui s'affichent pour créer le message multimédia ou Bluetooth.

#### Utiliser les photos

Pour utiliser l'une de vos photos comme photo par défaut dans la montre-téléphone, procédez comme suit :

- 1. Appuyez sur le menu Multimédia.
- 2. Appuyez sur la touche >> (Suivant) dans le coin inférieur gauche de l'écran.
- 3. Appuyez sur l'option Visionneuse photo dans le coin supérieur droit de l'écran.
- 4. Appuyez sur la photo que vous voulez utiliser.
- 5. Appuyez sur la touche « Options » dans le coin inférieur droit.
- 6. Appuyez sur l'option « Utiliser » à la 5<sup>e</sup> ligne.
- 7. Sélectionnez l'utilisation de la photo dans la liste suivante :
	- Fond d'écran
	- Écran de veille
	- Allumage
	- **Extinction**
- 8. Appuyez sur « OK » pour enregistrer vos réglages.

#### Renommer une photo

Pour renommer une photo, procédez comme suit :

- 1. Appuyez sur le menu Multimédia.
- 2. Appuyez sur la touche >> (Suivant) dans le coin inférieur gauche de l'écran.
- 3. Appuyez sur l'option Visionneuse photo dans le coin supérieur droit de l'écran.
- 4. Dans la liste des photos qui s'affiche, appuyez sur celle que vous voulez renommer.
- 5. Appuyez sur la touche « Options » dans le coin inférieur droit.
- 6. Appuyez sur l'option « Utiliser » à la 6<sup>e</sup> ligne.
- 7. Avec le clavier qui s'affiche, saisissez le nouveau nom de la photo.
- 8. Quand vous avez terminé, appuyez sur la touche Options.
- 9. Appuyez sur « Terminé » pour enregistrer le nouveau nom.

#### Supprimer une photo

Pour supprimer une photo, procédez comme suit :

- 1. Appuyez sur le menu Multimédia.
- 2. Appuyez sur la touche >> (Suivant) dans le coin inférieur gauche de l'écran.
- 3. Appuyez sur l'option Visionneuse photo dans le coin supérieur droit de l'écran.
- 4. Dans la liste des photos qui s'affiche, appuyez sur le nom de la photo que vous voulez supprimer.
- 5. Appuyez sur la touche « Options » dans le coin inférieur droit.
- 6. Appuyez sur l'option « Utiliser » à la 7<sup>e</sup> ligne.
- 7. Appuyez sur «Oui »pour confirmer la suppression de la photo.

#### Trier les photos

Pour trier les photos de la liste, procédez comme suit :

- 1. Appuyez sur le menu Multimédia.
- 2. Appuyez sur la touche >> (Suivant) dans le coin inférieur gauche de l'écran.
- 3. Appuyez sur l'option Visionneuse photo dans le coin supérieur droit de l'écran.
- 4. Appuyez sur la touche Options dans le coin inférieur gauche de l'écran.
- 5. Dans le menu qui s'affiche, appuyez sur l'option Trier par à la  $8^e$  ligne.
- 6. Sélectionnez l'une des options de tri suivantes :
	- Nom Trier vos photos par ordre alphabétique.
	- Type Trier vos photos par formats.
	- Date Trier vos photos selon leurs date et heure de prise.
	- Taille Trier vos photos selon la taille de leur fichier.
- 7. Appuyez sur la touche «Sélectionner »pour trier la liste des photos.

#### Modifier l'emplacement de stockage

Vous ne pouvez modifier l'emplacement de stockage que si vous avez inséré une carte mémoire (Micro SD) dans le téléphone. Pour changer l'emplacement de stockage des enregistrements vocaux, procédez comme suit :

- 1. Appuyez sur le menu Multimédia.
- 2. Appuyez sur la touche >> (Suivant) dans le coin inférieur gauche de l'écran.
- 3. Appuyez sur l'option Visionneuse photo dans le coin supérieur droit de l'écran.
- 4. Appuyez sur la touche Options dans le coin inférieur gauche de l'écran.
- 5. Appuyez sur l'option « Stockage » à la 9<sup>e</sup> ligne.
- 6. Appuyez sur «Téléphone »ou «Carte mémoire »pour sélectionner l'emplacement de stockage de vos vidéos.

Remarque : Si vous n'avez pas inséré de carte mémoire (Micro SD) dans votre téléphone, la seule option de la liste est «Téléphone ».

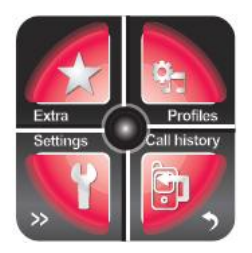

# Fonctions supplémentaires

Toutes les fonctions listées dans ce chapitre sont disponibles via le menu Autres de la montre-téléphone. Pour afficher le menu Autres, procédez comme suit :

- 1. Appuyez sur l'affichage (analogique) par défaut.
- 2. Quand l'affichage numérique de l'heure s'affiche, appuyez sur la touche (Menu).
- 3. Appuyez 6 fois sur la touche >> (Suivant) dans le coin inférieur gauche de l'écran.

# Calendrier

Pour afficher le calendrier de votre montre-téléphone, procédez comme suit :

- 1. Appuvez sur le menu Autres.
- 2. Appuyez sur l'option Calendrier dans le coin supérieur gauche de l'écran.

La touche Options dans le coin inférieur gauche de l'écran permet d'accéder aux fonctions suivantes :

- Afficher Afficher toutes les évènements pour la date sélectionnée du  $\bullet$ calendrier.
- Afficher tout Afficher tous les évènements pour le mois sélectionné.  $\bullet$
- Ajouter évènement Ajouter un évènement au calendrier.  $\bullet$
- Supprimer évènement Supprimer tous les évènements, tous les  $\bullet$ évènements passés ou tous les évènements d'une date spécifique.
- Afficher date Afficher directement une date spécifique sans faire défiler le  $\bullet$ calendrier.
- Aujourd'hui Afficher directement la date d'aujourd'hui quand une autre  $\bullet$ date est affichée.
- Afficher semaine Afficher le calendrier par semaine et non par mois.  $\bullet$
- Début de la semaine Configurer le début de la semaine sur « Dimanche » ou « Lundi ».

Toutes les fonctions listées dans ce chapitre sont disponibles via le menu Autres 1 de la montret é éphone. Pour afficher le menu Autres, proc édez comme suit :

#### 1. Appuyez sur l'affichage (analogique) par défaut.

- 2. Quand l'affichage numérique de l'heure s'affiche, appuyez sur la touche (Menu).
- 3. Appuyez 5 fois sur la touche >> (Suivant) dans le coin inférieur gauche de l'écran.

# **Fichiers**

Pour afficher les fichiers de votre montre-téléphone, procédez comme suit :

- 1. Appuyez sur le menu Autres.
- 2. Appuyez sur « Agenda » dans le coin supérieur gauche.
- 3. Appuyez sur l'option «Gestionnaire de fichiers »dans le coin supérieur gauche de l'écran.
- 4. Vous pouvez choisir de gérer les fichiers du « Téléphone » ou de la « Carte mémoire ».
- 5. Vous pouvez sélectionner les options «Ouvrir », «Format »et «Infos ».

### Alarme

Pour paramétrer ou modifier l'alarme de votre montre-téléphone, procédez comme suit :

- 1. Appuyez sur le menu Autres 1.
- 2. Appuyez sur «Agenda »dans le coin supérieur gauche.
- 3. Appuyez sur l'option «Calculatrice »dans le coin inférieur droit de l'écran.
- 4. Appuyez sur l'une des alarmes.
- 5. Appuyez sur le champ N°1 pour activer l'alarme.
- 6. Appuyez sur le champ N°2 pour régler ou modifier l'heure de l'alarme.
- 7. Appuyez sur le champ N°3 pour régler la fréquence de l'alarme : Une fois, Quotidien ou Personnalisé.
- 8. Si vous sélectionnez Personnalisé à l'étape 10, choisissez les jours de la semaine de déclenchement de l'alarme.
- 9. Appuyez sur le champ N°4 pour régler le type d'alerte : Vibreur et sonnerie, Sonnerie seule ou Vibreur seul.
- 10. Appuyez sur « Terminé » pour enregistrer les réglages de l'alarme.
- 11. Appuyez sur « Oui » pour confirmer l'enregistrement des réglages.

# Tâches

Pour gérer les tâches de votre montre-téléphone, procédez comme suit :

- 1. Appuyez sur le menu Autres.
- 2. Appuyez sur « Agenda » dans le coin supérieur gauche.
- 3. Appuyez sur l'option «Tâches »dans le coin inférieur gauche.

La touche « Ajouter » dans le coin inférieur gauche de l'écran permet d'accéder aux fonctions suivantes :

- Afficher Afficher toutes les tâches paramétrées dans votre montre-téléphone.
- Ajouter Ajouter une tâche.
- Modifier Modifier une tâche existante.
- Rechercher Rechercher les tâches existantes par date/heure ou sujet.
- Supprimer Supprimer une tâche existante.
- Supprimer expiré Supprimer les tâches expirées.
- Supprimer tout Supprimer toutes les tâches.
- Afficher date Afficher directement une date spécifique pour créer des tâches ou prendre connaissance des tâches de cette date.
- Afficher non réalisé Afficher toutes les tâches non encore réalisées.
- Envoyer vCalendrier Envoyer une tâche vers un appareil Bluetooth.
- Sauvegarder fichier Sauvegarder la tâche existante dans un fichier.

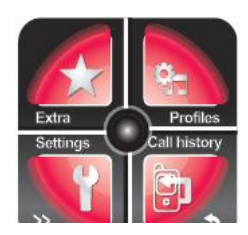

# Profils

Liste des profils

- 1. Appuyez sur le menu Autres 1.
- 2. Appuyez sur «Agenda »dans le coin supérieur gauche.
- 3. Appuyez sur l'option «Profil »dans le coin supérieur droit.

La montre-téléphone intègre 6 profils prédéfinis :

- Général
- Silencieux
- Réunion
- Extérieur
- Personnalisé

# Personnalisé

Vous pouvez modifier les réglages de chaque profil en procédant comme suit :

- 1. Allez dans le menu Autres 1.
- 2. Appuyez sur le menu Profils dans le coin supérieur droit de l'écran.
- 3. Appuyez sur le profil que vous voulez configurer.

Remarque : Pour configurer le profil Écouteurs ou Bluetooth, appuyez à nouveau sur la touche >> (Suivant) pour accéder à ces options.

- 4. Appuyez sur l'option Personnalisé.
- 5. Appuyez sur « Paramètres de sonnerie » pour sélectionner les sonneries et tonalités pour les appels entrants, les alarmes, l'allumage et l'extinction de l'appareil, la réception de message et la pression sur les touches.
- 6. Appuyez sur « Volume » pour régler le volume des sonneries et tonalités des touches.
- 7. Appuyez sur « Type d'alerte » pour être alerté lors des appels entrants et lors de la réception de messages par sonnerie seule, vibreur seul, vibreur puis sonnerie, ou vibreur et sonnerie.
- 8. Appuyez sur « Type de sonnerie » pour être alerté par une sonnerie unique, une sonnerie répétée ou une sonnerie progressive (volume augmentant progressivement).
- 9. (Optionnel) Appuyez sur « Tonalité supplémentaire » pour configurer des tonalités d'alerte supplémentaires, par exemple lors d'une erreur ou d'un avertissement, d'une reconnexion ou quand « Attente sur » est activé.
- 10. Appuyez sur Mode de réponse pour spécifier l'action pour répondre à un appel.
- 11. Quand vous avez fini, appuyez sur « Retour ».
- 12. Pour activer le profil que vous venez de configurer, appuvez sur l'option Activer.

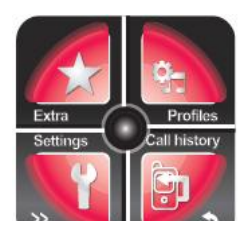

# Paramètres du téléphone

Toutes les fonctions listées dans ce chapitre sont disponibles via le menu Paramètres de la montre-téléphone. Pour afficher le menu Paramètres, procédez comme suit :

- 1. Appuyez sur l'affichage (analogique) par défaut.
- 2. Quand l'affichage numérique de l'heure s'affiche, appuyez sur la touche (Menu).
- 3. Appuyez 5 fois sur la touche >> (Suivant) dans le coin inférieur gauche de l'écran.

Le menu Paramètres s'affiche dans le coin inférieur gauche de l'écran.

# Calibration du stylet

Pour plus d'informations sur la calibration de l'écran tactile, consultez la section « Calibration de l'écran tactile » du chapitre 2 « Première utilisation ».

Paramètres du téléphone

### Heure et Date

Pour régler l'heure et la date dans le menu Paramètres, procédez comme suit :

- 1. Appuyez sur le menu Paramètres.
- 2. Appuyez sur l'option Paramètres téléphone dans le coin supérieur droit de l'écran.
- 3. Appuyez sur l'option Heure et date.
- 4. Appuvez sur l'option Réaler heure/date.
- 5. Appuyez sur le champ HH:MM, puis saisissez les chiffres des heures et des minutes (affichage sur 24 h) avec le clavier au bas de l'écran (par exemple pour 16 h ou  $16 h$ , saisissez « $16 h$ »).
- 6. Appuyez sur le champ AAAA/MM/JJ, puis saisissez l'année, le mois et le jour (dans le format AAAA/MM/JJ) avec le clavier au bas de l'écran.
- 7. Appuyez sur le champ Heure d'été, puis sélectionnez « Activer » ou « Désactiver » pour activer ou désactiver l'heure d'été.
- 8. Appuyez sur « OK » pour enregistrer vos réglages.
- 9. Appuvez sur l'option Réaler format.
- 10. Dans le champ Heure, sélectionnez « 12 » pour afficher l'heure sur 12 h ou « 24 » pour afficher l'heure sur 24 h.
- 11. Dans le champ Date, sélectionnez le format d'affichage de l'heure : MM/JJ/AAAA, JJ/MM/AAAA ou AAAA/MM/JJ.
- 12. Dans le champ Séparateur date, sélectionnez le type de séparateur entre le jour, le mois et l'année. Vous pouvez choisir l'un des séparateurs suivants : oblique (11/25/2012), tiret (11-25-2012), point (11.25.2012) ou deux-points (11:25:2012).
- 13. Appuyez sur « OK » pour enregistrer vos réglages.
- 14. Appuyez sur l'option Mise à jour fuseau horaire pour sélectionner « Activer » ou « Désactiver ». Si cette option est réglée sur « Activer », le téléphone met automatiquement l'heure à jour quand vous changez de fuseau horaire. Si elle est réglée sur « Désactiver », le téléphone ne met pas automatiquement l'heure à jour.
- 15. Appuyez sur « Retour » pour quitter l'option Heure et date.

### Programmer allumage/extinction

Pour programmer l'heure à laquelle vous voulez que la montre-téléphone s'allume ou s'éteigne automatiquement, procédez comme suit :

- 1. Appuyez sur le menu Paramètres.
- 2. Appuyez sur l'option Paramètres téléphone dans le coin supérieur droit de l'écran.
- 3. Appuyez sur l'option Programmer allumage/extinction pour afficher tous les réglages : une icône rouge indique une Extinction programmée, une icône verte indique un Allumage programmé.
- 4. Appuyez sur la première entrée de la liste.
- 5. Dans le champ N°1 Statut, sélectionnez « Désactiver » pour désactiver l'allumage/extinction ou « Activer » pour activer l'allumage/extinction.
- 6. Dans le champ N°2, sélectionnez le type d'action : Allumage ou Extinction.
- 7. Dans le champ N°3, réglez l'heure de l'action.

Sélectionner la langue par défaut de la montre-téléphone

Pour sélectionner la langue par défaut de tous les écrans, menus et options de la montre-téléphone, procédez comme suit :

- 1. Appuyez sur le menu Paramètres.
- 2. Appuyez sur l'option Paramètres téléphone dans le coin supérieur droit de l'écran.
- 3. Appuyez sur l'option Langue pour afficher la liste des langues disponibles dans la montre-téléphone.
- 4. Sélectionnez une langue par défaut, puis appuyez sur « OK ».
- 1. Régler le clavier international Appuyez sur le menu Paramètres.
- 2. Appuyez sur l'option Paramètres téléphone dans le coin supérieur droit de l'écran.
- 3. Appuyez sur l'option «Clavier international »pour afficher la liste des méthodes de saisie disponibles dans la montre-téléphone.
- 4.
- 4. Appuyez sur «Multilingues »pour sélectionner Anglais, Espagnol, Français, Italien et Néerlandais.
- 5. Appuyez sur « Paramètres Anglais » pour accéder aux options « Espace auto » et «Majuscule auto ».

#### Sélectionner le type d'encodage

Pour sélectionner le type d'encodage utilisé pour envoyer des données à d'autres appareils depuis la montre-téléphone, procédez comme suit :

- 1. Appuyez sur le menu Paramètres.
- 2. Appuyez sur l'option Paramètres téléphone dans le coin supérieur droit de l'écran.
- 3. Appuyez sur l'option Encodage.
- 4. Appuyez sur ASCII ou Windows -1252.
- 5. Appuyez sur « OK » pour enregistrer votre choix.

### Configurer l'affichage

Pour configurer l'affiche de la montre-téléphone, procédez comme suit :

- 1. Appuyez sur le menu Paramètres.
- 2. Appuyez sur l'option Paramètres téléphone dans le coin supérieur droit de l'écran.
- 3. Appuyez sur l'option Affichage, puis appuyez sur une ou plusieurs des options suivantes afin de les configurer :
	- Fond d'écran Définir une photo comme fond d'écran de votre montre-téléphone.
	- Verrouillage auto de l'écran Régler le délai de verrouillage automatique de l'écran : Désactivé, 15 s, 30 s, 1 m, 5 m.
	- Écran de veille Sélectionner une photo qui s'affiche lorsque l'écran de la montretéléphone est inutilisé.
	- Affichage allumage Sélectionner une photo à afficher brièvement à l'allumage de la montre-téléphone.
	- Affichage extinction Sélectionner une photo à afficher brièvement à l'extinction de la montre-téléphone.
	- Afficher heure et date Afficher ou non l'heure et la date sur l'affichage numérique de la montre-téléphone.
	- Type d'horloge Sélectionner « Analogique » ou « Numérique ».
- 4. Appuyez sur « Retour » quand vous avez terminé.

### Régler la mise à jour automatique de la date et de l'heure

Pour activer ou désactiver la mise à jour automatique de l'heure et de la date, procédez comme suit :

- 1. Appuyez sur le menu Paramètres.
- 2. Appuyez sur l'option Paramètres téléphone dans le coin supérieur droit de l'écran.
- 3. Appuyez sur l'option Mise à jour auto date et heure, une petite fenêtre bleue s'affiche comportant le réglage actuel de cette option.
- 4. Appuyez sur « Activer » ou « Désactiver » pour modifier le statut.
- 5. Appuvez sur « Retour » auand vous avez terminé.

#### Remarque :

1. Le système met à jour automatiquement « Jour et heure » si vous insérez une carte SIM permettant l'accès à Internet.

### Activer ou désactiver le mode hors-ligne

Pour activer ou désactiver le mode hors-ligne de la montre-téléphone, procédez comme suit :

- 1. Appuyez sur le menu Paramètres.
- 2. Appuyez sur l'option Paramètres téléphone dans le coin supérieur droit de l'écran.
- 3. Appuyez sur l'option Mode hors-ligne pour afficher son réglage actuel : Activé ou l Désactivé.
- 4. Appuyez sur l'une des options suivantes :
	- ·Mode normal Désactiver le mode hors-ligne
	- •Mode hors-ligne Activer le mode hors-ligne. L'écran affiche « Mode hors-ligne ».
	- •Demander à l'allumage À chaque fois que vous allumez la montre-téléphone, il vous est demandé si vous voulez l'allumer dans le mode hors-liane. Si vous ne

répondez pas à cette demande, la montre-téléphone s'allume automatiquement dans le mode Normal après 10 secondes.

5. Appuyez sur la touche « Retour » pour enregistrer vos réglages.

#### Paramètres UART

- 1. Appuyez sur le menu Paramètres.
- 2. Appuyez sur l'option « Paramètres téléphone » dans le coin supérieur droit de l'écran.
- 3. Appuyez sur « Paramètres UART ».
- 4. Les options disponibles sont : URAT1, URAT 2.

#### Paramètres divers : Configurer le rétroéclairage de l'écran

#### Pour configurer la luminosité et le délai d'extinction du rétroéclairage, procédez comme suit :

- 1. Appuyez sur le menu Paramètres.
- 2. Appuyez sur l'option Paramètres téléphone dans le coin supérieur droit de l'écran.
- 3. Appuyez sur l'option Paramètres divers.
- 4. Appuyez sur l'option Rétroéclairage.
- 5. Avec le stylet, déplacez le curseur coulissant vers la gauche pour réduire la luminosité de l'écran ou vers la droite pour l'accroître.
- 6. Avec le stylet, déplacez le curseur coulissant Durée (secondes) sur le nombre de secondes pendant lesquelles le rétroéclairage reste allumé.
- 7. Appuyez sur la touche « Retour » pour enregistrer vos réglages.

### Paramètres réseau

#### Sélection réseau

Pour configurer l'option Sélection réseau, procédez comme suit :

- 1. Appuyez sur le menu Paramètres.
- 2. Appuyez sur l'option Paramètres réseau dans le coin inférieur gauche de l'écran.
- 3. Appuyez sur l'option « SIM ».
- 4. Appuyez une fois sur l'option Sélection réseau pour la régler sur Automatique. Appuyez à nouveau pour la régler sur Sélectionner, puis effectuez une sélection dans la liste qui s'affiche.
- 5. Appuyez sur la touche « Retour » pour enregistrer vos réglages.

### Préférences

Pour configurer l'option Préférences, procédez comme suit :

- 1. Appuyez sur le menu Paramètres.
- 2. Appuyez sur l'option « SIM ».
- 3. Appuyez sur l'option Préférences.
- 4. Sur la page qui s'affiche, appuyez sur le nom du réseau que vous voulez paramétrer comme réseau préféré du système.
- 5. Appuyez sur la touche « Retour » pour quitter la page.
- 6. Appuyez à nouveau sur la touche « Retour » pour enregistrer vos réalages.

### **Connexion GPRS**

Pour configurer la disponibilité de la connexion GPRS, procédez comme suit :

- 1. Appuyez sur le menu Paramètres.
- 2. Appuyez sur l'option Paramètres réseau dans le coin inférieur gauche de l'écran.
- 3. Appuyez sur l'option « Connexion GPRS », sélectionnez « Préférence données » ou « Préférence appel ».

# Paramètres de sécurité

Les paramètres de sécurité suivants permettent de bloquer certaines fonctions de votre montre-téléphone.

- Verrouiller SIM Ce code PIN peut être obtenu auprès de votre opérateur de téléphonie.
- · Verrouiller téléphone Pour verrouiller/déverrouiller le téléphone, saisissez le mot de passe par défaut « 1122 » ou créez un mot de passe avec l'option « Modifier mot de passe » de la liste.
- · Verrouillage clavier auto Configurer la durée après laquelle le clavier se verrouille automatiquement.
- Contrôle APN Configurer les nombres dans la liste de contrôle APN de votre montre-téléphone.
- Modifier mot de passe Modifier le mode de passe de verrouillage de la carte SIM  $\bullet$ ou le mot de passe du téléphone.

# Paramètres d'appel

Affichage du numéro

Pour configurer l'affichage du numéro, procédez comme suit :

- 1. Appuyez sur le menu Paramètres.
- 2. Appuyez sur la touche >> (Suivant).
- 3. Appuyez sur l'option Paramètres d'appel dans le coin supérieur gauche de l'écran.
- 4. Appuyez sur « Paramètres d'appel SIM ».
- 5. Appuyez sur l'option Affichage du numéro dans le menu.
- 6. Appuyez sur l'une des options suivantes :
	- Configurer par réseau
	- Masquer le numéro
	- · Envover le numéro
- 7. Appuyez sur la touche « Retour » pour enregistrer vos réglages.

### Mise en attente

Pour configurer la mise en attente, procédez comme suit :

- 1. Appuyez sur le menu Paramètres.
- 2. Appuyez sur la touche >> (Suivant).
- 3. Appuyez sur l'option Paramètres d'appel dans le coin supérieur gauche de l'écran.
- 4. Appuyez sur l'option Mise en attente dans le menu.
- 5. Appuyez sur l'une des options suivantes :
	- Activer
	- Désactiver
	- Demander statut
- 6. Appuyez sur la touche « Retour » pour enregistrer vos réglages.

### Renvoi d'appel

La montre-téléphone vous permet de renvoyer directement les appels entrants vers votre boîte vocale ou vers un numéro que vous aurez spécifié.

Pour configurer le renvoi d'appel, procédez comme suit :

- 1. Appuyez sur le menu Paramètres.
- 2. Appuyez sur la touche >> (Suivant).
- 3. Appuyez sur l'option Paramètres d'appel dans le coin supérieur gauche de l'écran.
- 4. Appuyez sur l'option Renvoi d'appel dans le menu.
- 5. Chacune des options suivantes de renvoi d'appel peut être activée\*\*, désactivée\*\* ou réglée sur « Demander statut » en appuyant dessus :
	- Renvoyer tous les appels vocaux
	- Renvover si inioianable
	- Renvoyer si pas de réponse
	- · Renvover si occupé
	- Renvoyer tous les appels de données
	- Désactiver tous les renvois d'appel

\*\* Quand vous sélectionnez « Activer » pour l'une des options de renvoi d'appel, il vous est demandé si les appels doivent être renvoyés directement vers votre boîte vocale ou vers un autre numéro de téléphone que vous devez alors saisir sur l'écran.

- 6. En plus de ces cinq options de renvoi d'appel, vous pouvez appuyer sur la sixième option de la liste, Annuler tous les renvois, pour désactiver directement toutes les options de renvoi d'appel.
- 7. Appuyez sur la touche « Retour » pour enregistrer vos réglages.

### Interdiction d'appel

L'interdiction d'appel est différente de la liste noire. L'interdiction d'appel vous permet de bloquer les appels entrants et sortants d'un numéro de téléphone spécifique, alors que la liste noire ne bloque que les appels entrants provenant d'un numéro de téléphone spécifique. Pour configurer l'interdiction d'appel, vous devez connaître le mot de passe d'interdiction d'appel (généralement « 0000 » par défaut). En plus des instructions ci-dessous, vous devez contacter votre opérateur de téléphonie pour vérifier que cette fonction est normalement supportée.

Pour configurer l'interdiction d'appel, procédez comme suit :

- 1. Appuyez sur le menu Paramètres.
- 2. Appuyez sur la touche >> (Suivant).
- 3. Appuyez sur l'option Paramètres d'appel dans le coin supérieur gauche de l'écran.
- 4. Appuvez sur l'option Interdiction d'appel dans le menu.
- 5. Pour configurer l'interdiction d'appel pour les appels sortants, appuyez sur l'option Appels sortants.
- 6. Chacune des options suivantes d'appels sortants peut être activée, désactivée ou réglée sur « Demander statut » en appuyant dessus :
	- Tous les appels Bloquer tous les appels sortants.
	- Appels internationaux Bloquer tous les appels internationaux sortants.
- Appels internationaux sauf vers le PLMN domestique Bloquer tous les appels internationaux sortants à l'exception des appels vers le réseau mobile terrestre public domestique de l'utilisateur (PLMN).
- 7. Appuyez sur la touche « Retour » pour enregistrer vos réglages.
- 8. Pour configurer l'interdiction d'appel pour les appels entrants, appuyez sur l'option Appels entrants.
- 9. Chacune des options suivantes d'appels entrants peut être activée, désactivée ou réglée sur « Demander statut » en appuyant dessus :
	- Tous les appels Bloquer tous les appels entrants.
	- En itinérance Bloquer tous les appels entrants quand vous êtes en itinérance hors du réseau de votre opérateur.
- 10. Appuyez sur la touche « Retour » pour enregistrer vos réglages.
- 11. Pour annuler tous les réglages de l'interdiction d'appel, appuyez sur l'option Annuler tout.
- 12. Pour modifier votre mot de passe d'interdiction d'appel, appuyez sur l'option Modifier mot de passe d'interdiction.
- 13. Appuyez sur la touche « Retour » pour enregistrer vos réglages.

# Changement de ligne

Pour configurer le changement de ligne, procédez comme suit :

- 1. Appuyez sur le menu Paramètres.
- 2. Appuyez sur la touche >> (Suivant).
- 3. Appuyez sur l'option Paramètres d'appel dans le coin supérieur gauche de l'écran.
- 4. Appuyez sur l'option Changement de ligne dans le menu.

La montre-téléphone saute automatiquement à la ligne suivante.

- 5. (Optionnel) Appuyez à nouveau sur l'option Changement de ligne pour retourner au réglage initial.
- 6. Appuyez sur la touche « Retour » pour enregistrer vos réglages.

# Paramètres avancés

Pour configurer les paramètres avancés, procédez comme suit :

- 1. Appuyez sur le menu Paramètres.
- 2. Appuyez sur la touche >> (Suivant).
- 3. Appuyez sur l'option Paramètres avancés dans le coin supérieur gauche de l'écran.
- 4. Appuyez sur l'option Paramètres avancés dans le menu.
- 5. Le menu qui s'affiche vous permet d'accéder aux fonctions suivantes :
	- Liste noire Activer ou désactiver la liste noire et ajouter des numéros de téléphone à la liste noire. Remarque : Pour afficher les numéros déjà ajoutés à votre liste noire, appuyez sur cette option, appuyez sur l'option 2, puis naviguez dans la liste des numéros bloqués avec les flèches haut et bas.
	- Renumérotation auto Activer ou désactiver la renumérotation automatique.
	- Appel IP Créer des numéros d'appel IP pour des contacts que vous voulez toujours appeler via un numéro d'appel IP au lieu d'un numéro de téléphone classique.
	- · Minuterie d'appel Afficher ou cacher la minuterie d'appel.
- Durée d'appel Activer ou désactiver l'affichage de la durée d'appel à la fin de chaque appel. Vous pouvez régler cette option pour que la durée d'appel s'affiche après chaque appel (Unique) ou après une durée d'appel supérieure à une durée en minutes prédéfinie (Périodique). Vous pouvez également désactiver cette fonction (Désactiver).
- · Fin auto Limiter la durée des appels. Quand la durée d'un appel atteint la durée limite paramétrée, l'appel est automatiquement terminé.
- 6. Quand vous avez fini de configurer les paramètres avancés, appuyez sur « Retour » pour enregistrer vos réglages.

# Restaurer les réglages d'usine

Pour réinitialiser votre montre-téléphone afin que tous ses paramètres soient restaurés sur leur réglage par défaut comme lorsqu'elle était neuve, procédez comme suit :

- 1. Appuyez sur le menu Paramètres.
- 2. Appuyez à nouveau sur la touche >> (Suivant).
- 3. Appuyez sur l'option Restaurer réglages dans le coin supérieur droit de l'écran.
- 4. Avec le stylet, saisissez le mot de passe « 1122 » de votre montre téléphone.

Remarque : C'est une sécurité permettant d'éviter que des personnes non autorisées ne suppriment tous vos réglages sans votre permission.

5. Appuyez sur « Oui » pour confirmer la restauration de la montre-téléphone sur ses réglages d'usine.

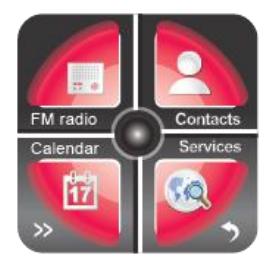

# Services

Toutes les fonctions listées dans ce chapitre sont disponibles via le menu Services de la montre-téléphone. Pour afficher le menu Services, procédez comme suit :

- 1. Appuyez sur l'affichage (analogique) par défaut.
- 2. Quand l'affichage numérique de l'heure s'affiche, appuyez sur la touche (Menu).

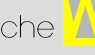

3. Appuyez 6 fois sur la touche >> (Suivant) dans le coin inférieur gauche de l'écran.

Le menu Services s'affiche dans le coin inférieur droit de l'écran.

# Service Internet

Pour configurer et afficher les services Internet sur la montre-téléphone, procédez comme suit :

- 1. Appuyez sur le menu Services.
- 2. Appuyez sur l'option Services Internet dans le menu.

Les options suivantes sont disponibles :

- Page d'accueil Aller à la page d'accueil Web que vous avez  $\bullet$ précédemment configurée. Si vous n'avez pas configuré de page d'accueil, le navigateur affiche automatiquement la page www.yahoo.com.
- Marque-pages Accéder à vos marque-pages.  $\bullet$
- Rechercher ou saisir URL Saisir une adresse Internet, par exemple www.burgsmartwatch.com.
- Pages récentes Afficher la liste des sites Web récemment visités.
- Paramètres Accéder aux paramètres Internet que vous pouvez configurer sur votre montre-téléphone. Ces différents paramètres sont expliqués cidessous.

# Compte données

Pour afficher, ajouter, modifier ou supprimer un compte données d'un service Internet, procédez comme suit :

- 1. Appuyez sur le menu Services.
- 2. Appuyez sur l'option Compte données dans le menu.
- 3. Sélectionnez le type de compte que vous voulez utiliser dans la liste des fournisseurs OU cliquez sur la touche Options et saisissez manuellement un nouveau fournisseur.

# Précautions d'usage de l'appareil

Lisez les mises en garde attentivement afin de garantir l'utilisation correcte de votre montre-téléphone. La montre ne doit en aucun cas subir de heurt ou de choc violent ni être transpercée. Veillez à ce que votre montre ne subisse pas de chute et ne soit jamais pliée ou écrasée.

Lorsque le produit est soumis à des décharges électrostatiques, il est possible qu'il ne fonctionne plus correctement. Appuyez sur le bouton ON / OFF de votre montre pour revenir à des performances normales. Lisez les mises en garde attentivement pour garantir l'utilisation correcte de votre montre-téléphone. Mesures touchant à la sécurité des personnes utilisatrices ou non :

N'allumez pas votre montre-téléphone quand cela est interdit et quand cela peut créer des interférences ou présenter un danger.

Pour garantir sa sécurité et respecter le code de la route lors de la conduite, le conducteur ne doit pas utiliser la montre-téléphone, seuls les passagers, peuvent utiliser l'appareil quand la voiture est en mouvement. Il peut y avoir des lois portant sur l'utilisation des appareils électroniques par le conducteur applicables dans votre pays et/ou région.

Respectez les règlements et réglementations dans les hôpitaux et les établissements de santé ou éteignez votre montre dans les hôpitaux.

Éteignez votre montre-téléphone dans les avions. La montre-téléphone peut provoquer des interférences perturbant les équipements de contrôle de l'avion.

Éteignez votre montre-téléphone dans les stations-services et garages professionnels.

Éteignez votre montre à proximité des appareils électroniques de haute précision.

Éteignez votre montre-téléphone à proximité des appareils médicaux. La montre-téléphone peut perturber le fonctionnement de ces appareils.

Précautions à prendre par les porteurs d'implants électroniques (stimulateurs cardiaques, pompes à insuline, neurostimulateurs...) concernant notamment la distance entre le téléphone mobile et l'implant (15 centimètres) et la position du téléphone, lors de l'appel, sur le côté opposé à l'implant.

Conseils d'utilisation pour réduire le niveau d'exposition du consommateur aux rayonnements.

(Les conseils suivants sont donnés par simple mesure de prudence, aucun danger lié à l'utilisation d'un téléphone mobile / montre-téléphone n'ayant été constaté)

Utiliser la montre-téléphone dans de bonnes conditions de réception, pour diminuer la quantité de rayonnements reçus (notamment dans un parking souterrain, lors de déplacements en train ou en voiture...).

Vérifier sur votre écran l'Indication des paramètres de bonne réception (cinq ou six barres).

L'utilisation d'un kit mains libres est recommandée. Cependant lors de l'utilisation du kit mains libres en communication : vérifier à bien éloigner le téléphone du ventre pour les femmes enceintes ou du bas ventre pour les adolescents.

Ne pas mettre votre montre-téléphone dans une poche près de votre poitrine.

Remarque : La détérioration du bracelet de la montre à cause d'un pliage excessif n'est pas couverte par la garantie matérielle limitée !

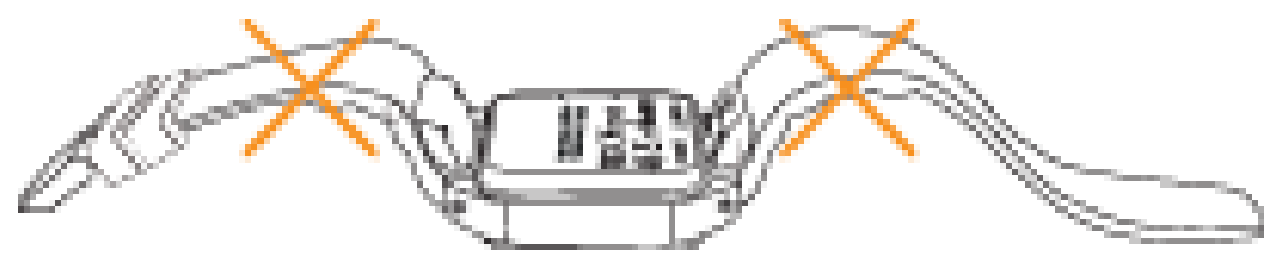

# Débit d'Absorption Spécifique (DAS)

Cet appareil a été testé conforme aux exigences et réglementations applicables de l'Union Européenne concernant l'exposition humaine aux radiofréquences.

Le Débit d'Absorption Spécifique (DAS) sert à mesurer l'absorption des radiofréquences par le corps. Dans l'Union Européenne, la limite de DAS est de 2 W/kg en moyenne pour 10 grammes de tissu.

Cet appareil a été testé et génère un DAS corps maximum de  $\widehat{DAS}$ : 1,20 W/k $\alpha$ 

# Autres conseils d'usages

Ne jetez pas, ne percez pas et ne percutez pas votre montre-téléphone. Veillez à ce que votre téléphone montretéléphone ne tombe pas, ne soit pas écrasé et ne soit pas courbé.

N'utilisez pas votre montre-téléphone dans les environnements humides, par exemple les salles de bain. Veillez à ne pas tremper ni laver votre montre-téléphone dans un liquide.

N'essayez pas de démonter votre montre-téléphone ou ses accessoires. Seul le personnel qualifié est autorisé à effectuer des opérations de maintenance ou de réparation sur l'appareil.

Ne placez pas votre montre-téléphone ou ses accessoires dans des conteneurs comportant un champ électromagnétique puissant.

Ne placez pas de support de stockage numérique magnétique près de votre montre-téléphone. Les rayonnements générés par montre-téléphone peuvent effacer les informations enregistrées sur ces supports.

Veillez à ce que le produit reste à l'écart de la lumière directe du soleil. Ne placez pas votre montre-téléphone dans un endroit où la température est élevée ni dans un endroit où il y a des gaz inflammables, par exemple dans une station-service.

Veillez à ce que votre montre-téléphone et ses accessoires restent hors de portée des enfants. Ne laissez pas les enfants utiliser la montre-téléphone portable sans supervision.

Utilisez exclusivement des batteries et des chargeurs approuvés pour éviter le risque d'explosion.

Respectez les lois et réglementations portant sur l'utilisation des appareils sans fil. Respectez la vie privée et les droits légaux des tiers lorsque vous utilisez votre appareil sans fil.

Respectez scrupuleusement les instructions applicables de cette notice d'utilisation lorsque vous utilisez le câble USB. Sinon votre montre-téléphone / votre ordinateur peut être endommagé.

Cette notice d'utilisation comporte des informations indicatives, le produit physique fait foi.

Nettoyez l'appareil avec un chiffon doux et sec. N'utilisez pas d'eau, d'alcool, de détergent, ni de produit chimique. Effectuez des copies de sauvegarde de vos données importantes, car ces dernières peuvent être perdues lors des réparations ou pour d'autres raisons.

Ne débranchez pas l'appareil pendant le formatage de la mémoire ou le transfert de fichiers. Vous risqueriez de provoquer un dysfonctionnement du programme et d'endommager vos fichiers.

# Conseil médical

Le fonctionnement des dispositifs médicaux implantés, par exemple les stimulateurs cardiaques, peut être perturbé par l'appareil.

Pour éviter que l'appareil ne génère des interférences perturbant les dispositifs médicaux implantés, maintenez l'appareil à plus de 20 cm des dispositifs médicaux.

Ne portez jamais l'appareil dans une poche de poitrine.

Éteignez l'appareil immédiatement si vous pensez qu'il y a peut-être des interférences.

# Entretien

Prenez soin de l'écran. L'écran est recouvert d'une couche de verre qui peut être rayé ou cassé. Pour enlever les traces de doigts et la poussière de l'écran, il est recommandé d'utiliser un tissu non abrasif et doux, par exemple une lingette de nettoyage pour objectif d'appareil photo.

# Alimentation & Recharge

Utilisez exclusivement les accessoires fournis avec l'appareil. L'utilisation d'accessoires incompatibles peut avoir des conséquences graves et endommager irrémédiablement votre téléphone.

Il convient que l'aération ne soit pas gênée par l'obstruction des ouvertures d'aération par des objets tels que journaux, nappes, rideaux, etc.

Veillez à ce qu'il y ait toujours un espace vide de 10 cm tout autour de l'appareil.

L'appareil est conçu pour être utilisé sous un climat tempéré.

La montre-téléphone contient une batterie rechargeable : ne pas exposer la montre-téléphone à une chaleur excessive telle que celle du soleil, d'un feu ou d'origine similaire.

La batterie doit être retirée de l'appareil avant que celui-ci ne soit mis au rebut.

L'appareil doit être déconnecté du réseau d'alimentation lorsqu'on retire la batterie.

La batterie doit être éliminée de façon sure.

Les piles et les batteries contiennent des matériaux qui sont dangereux et nocifs pour l'environnement.

Quand vous recyclez la batterie, ne jamais court-circuiter les pôles (+) et (-) de la batterie.

Veuillez amener la batterie usagée à un centre de récupération prévu à cet effet, où elles seront traitées d'une manière respectueuse de l'environnement.

Ne pas brancher ou débrancher le port USB avec des mains humides – risque de choc électrique.

# Protection de l'audition

Ce téléphone respecte les réglementations actuelles portant sur la limitation du volume de sortie maximal. L'écoute prolongée à volume élevé via des écouteurs peut endommager votre audition.

Arrêtez l'utilisation ou baissez le volume du son si vous ressentez des bourdonnements d'oreilles.

Ne mettez pas le volume trop fort, le milieu médical recommande de ne pas s'exposer de manière prolongée à des sons trop forts.

Une pression sonore excessive pendant l'utilisation d'un casque ou d'écouteurs peut provoquer une perte d'acuité auditive.

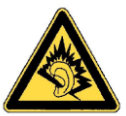

A pleine puissance, l'écoute prolongée du baladeur peut endommager l'oreille de l'utilisateur! Afin d'éviter des dommages auditifs éventuels, ne pas écouter à un niveau sonore élevé pendant une longue durée.

# Droits d'auteur

Cet appareil est destiné exclusivement à un usage privé. Copier des CD ou télécharger des fichiers audio, vidéo ou image pour les vendre ou pour d'autres finalités commerciales peut constituer une violation des lois sur les droits d'auteur. Les documents, les œuvres d'art et/ou les présentations protégés par des droits d'auteur peuvent nécessiter une autorisation avant d'être enregistrés ou copiés en partie ou en totalité. Gardez à l'esprit que toutes ces lois applicables portent sur l'enregistrement et l'utilisation de tels contenus dans votre pays/région.

# Marques Commerciales

Tous les noms de sociétés citées dans cette notice d'utilisation sont des marques déposées, des marques enregistrées ou des marques de service de leurs propriétaires respectifs.

# Recyclage

Ce produit porte le symbole du tri sélectif pour les déchets d'équipements électriques et électroniques (DEEE). Cela signifie que ce produit doit être traité conformément à la directive européenne 2002/96/CE de sorte qu'il puisse être recyclé ou démonté de manière à limiter son impact sur l'environnement.

L'utilisateur peut remettre ce produit à un organisme de recyclage compétent ou au distributeur quand il achète un appareil électrique ou électronique neuf.

Pour plus d'informations, veuillez contacter les autorités locales ou régionales. Poids net : 75 g Informations complémentaires

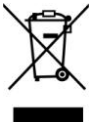

# Déclaration de Conformité CF

Par la présente Carrefour déclare que cet appareil [montre-téléphone GSM, Bluetooth, GPRS, EDGE : SSW02] est conforme aux exigences essentielles et aux autres dispositions pertinentes de la directive 1999/5/CE. La Déclaration de Conformité peut être obtenue en écrivant à l'adresse suivante : CMI - 2 Avenue du Pacifique - Les Ulis - 91940 COURTABOEUF Cedex France

# $C$ E 0979